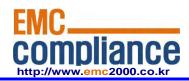

# **User manual**

# **EMC** compliance Ltd.

480-5 SHIN-DONG, YEONGTONG-GU, SUWON-CITY, GYEONGGI-DO, KOREA 443-390 82 31 336 9919 (Main) 0505 299 8311 (Fax) This test report shall not be reproduced except in full, Without the written approval.

# SMT-i5343 User Guide

The purpose of Safety Concerns is to ensure users' safety and to prevent property losses. Please read this document carefully for proper use.

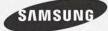

### COPYRIGHT

This guide is proprietary to SAMSUNG Electronics Co., Ltd. and is protected by copyright.

No information contained herein may be copied, translated, transcribed or duplicated for any commercial purposes or disclosed to the third party in

### TRADEMARKS

Product names mentioned in this manual may be trademarks and/or registered trademarks of their respective companies.

This guide may be changed for product improvement, standardization or other technical reasons without prior notice.

For further information on the updated guide or the contents contained in the guide, please contact your Authorized Samsung Reseller.

©2013 SAMSUNG Electronics Co., Ltd. All rights reserved.

# SAFETY CONCERNS

The purpose of the Safety Concerns section is to ensure the safety of users and prevent property damage. Please read this document carefully for proper use.

# Conventions

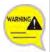

### Warning

Provides information or instructions that you should follow in order to avoid personal injury or fatality.

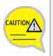

### Caution

Provides information or instructions that you should follow in order to avoid a service failure or damage to your phone.

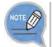

### Note

Indicates additional information for referrence.

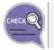

### Checks

Provides the operator with checkpoints for stable system operation.

# Symbols

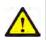

### Caution

Indication of a general caution

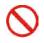

### Restriction

Indication for prohibiting an action for a product

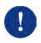

### Instruction

Indication for commanding a specifically required action

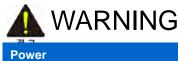

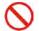

Do not use damaged power cord or loose outlets.

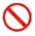

Do not pull or bend the cord by force, and do not touch the power plug with wet hand.

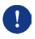

When the phone is out of use for a long time, leave the plug pulled out of the outlet.

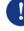

For the power connection port of the phone, use the provided optional power adapter. Use of a power adapter that does not meet the specifications may cause the product to become damaged, to overheat, or to explode.

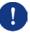

If there is dirt or moisture on the pin contact surface of a power plug, pull out the plug and wipe it away with a cloth. If dirt or moisture remains on the product even after wiping, contact the service center.

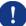

If an abnormal sound, smell or smoke is emitted from the phone, pull out the power plug immediately, and then contact the service center.

### Installation/Maintenance

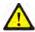

Do not place the phone in a location with a lot of dust, in a location that is subject to severe changes in temperature, or near a heating device (cigarette heat, heater, etc.)

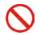

Do not use or store flammable spray or materials near the phone.

0

Do not place objects containing water such as vases, flowerpots, cups, cosmetics, or medicines near your phone. Humidity or liquid may damage the parts and circuits of this product.

- This device shell be used indoors only in 5150~5250Mhz frequency range.

- the device must be used and installed at least 20cm separation from device to human body.

### NON-MODIFICATION STATEMENT

Any changes or modifications not expressly approved by the party responsible for compliance could void the user's authority to operate this equipment. This device is limited to operation on permissible Part 15 frequencies, and is does not have the ability to be configured by end users or professional installers to operate outside the authorized bands.

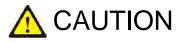

### Power

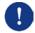

Do not power off the phone while upgrading a program.

### General

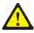

The LAN cable to the network should be connected to the LAN port of a phone, NOT to the PC connection port.

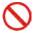

Do not place a heavy object on top of the phone.

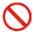

Do not drop the product or apply impact on the product. It may damage product screen or exterior and its internal parts.

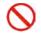

Do not install the phone under direct sunlight.

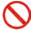

Safety is not guaranteed if expendable items or additional goods are used unauthorized by Samsung.

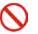

Do not attempt to disassemble, fix, or rebuild the phone yourself.

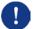

Use a soft and dry cloth when cleaning the phone. Do not spray water directly onto the product; and do not use chemicals such as wax, benzene, alcohol, thinner, mosquito killer, perfume spray, lubricant, detergent, etc.

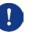

Listening with a headset or earphone at high volume may damage your hearing.

### FCC Compliance Statement

This device complies with part 15 of the FCC Rules.

Operation is subject to the following two conditions:

(1) This device may not cause harmful interference, and

(2) This device must accept any interference received,

including interference that may cause undesired operation.

Caution: Any changes or modifications to the equipment not expressly approved by the party responsible for compliance could void user's authority to operate the equipment.

### **Industry Canada Statement**

This device complies with RSS-210 of the Industry Canada Rules.

Operation is subject to the following two conditions:

(1) This device may not cause harmful interference, and

(2) this device must accept any interference received,

including interference that may cause undesired operation.

# TABLE OF CONTENTS

### SAFETY CONCERNS

| Conventions | 1 |
|-------------|---|
| Symbols     | 1 |
| Warning     | 2 |
| Caution     | 3 |

### **BEFORE USE**

| Checking Parts in the Package | 10            |
|-------------------------------|---------------|
| Phone Installation            | 11            |
| Connection to Back Ports      | 11            |
| Assembling the Cradle for Des | k13           |
| Assembling the Wall-Mount Br  | acket14       |
| Detachment from the Wall-Mou  | unt Bracket15 |

### THINGS YOU SHOULD KNOW

16

1

10

| Key Functions             | 16 |
|---------------------------|----|
| Part Names and Functions  | 18 |
| Front Configuration       | 18 |
| Name and Function         | 19 |
| Phone Information Display | 21 |
| Phone Status Indicator    | 21 |
| LED Indicator             | 21 |
| Phone Status Icons        | 22 |
| Call Status Information   | 23 |

| Supplementary Functions Menu24          |
|-----------------------------------------|
| Usage of Supplementary Functions Menu24 |
| Text Input Method                       |

# BASIC FUNCTIONS

| E33sy In: | stallation                           | 26 |
|-----------|--------------------------------------|----|
| Main Scr  | een                                  |    |
|           | 3333Main screen type setup           |    |
|           | Program Key                          | 31 |
|           | List of incoming calls during absent | 34 |
|           | Dialing                              | 35 |
|           | Dialing an Extension Number          | 35 |
|           | Dialing a Outbound Call              | 36 |
|           | Dialing via Speaker Phone            | 37 |
|           | Quick Search Function                |    |
|           | Dialing the Last Call Number         |    |
| Answerin  | ng Incoming Calls                    |    |
|           | Receiving a Call via the Handset     | 39 |
|           | Receiving a Call via Speaker Phone   |    |
| Video Ca  | ١١                                   | 40 |
|           | Sending a Video Call                 | 40 |
|           | Receiving a Video Call               | 41 |
| Functions | s Available during Call              | 42 |
|           | Call Park                            | 42 |
|           | Mute                                 | 43 |
|           | Call Transfer                        | 44 |
|           | Conference Function                  | 45 |
|           | Details                              | 46 |
|           | Call Record                          | 46 |
|           | Under Video Call function            | 47 |

| Call Transfer         | 49           |
|-----------------------|--------------|
| Volume Control        |              |
| Volume Control of a H | andset50     |
| Volume Control of a S | peaker50     |
| Volume Control of Rin | ging Sound51 |
|                       |              |

52

# HOW TO USE MENUS

| Menu S  | Structure          |    |
|---------|--------------------|----|
| Contac  | cts                | 55 |
| History | /                  | 60 |
| Messa   | ge                 | 61 |
| News a  | & Notice           | 66 |
| Browse  | er                 | 67 |
| Preser  | nce Setting        | 68 |
| Call Se | ervice             | 74 |
|         | Auto Answer        | 74 |
|         | Call Waiting       | 75 |
|         | Absence            | 75 |
|         | Outbound Call Lock | 76 |
|         | Wake-Up Call       | 76 |
|         | Call Forward       | 77 |
|         | DND                |    |
|         | Follow Me          |    |
| AOM     |                    | 79 |
| Setting | JS                 | 83 |
|         | Sound              | 83 |
|         | Screen             | 85 |
|         | Time Zone          |    |
|         | Security           | 89 |
|         | Alarm              | 90 |

|          | Bluetooth & Headset                      | 91  |
|----------|------------------------------------------|-----|
|          | Deskphone Manager Connection Information | 96  |
|          | Network information                      | 97  |
|          | Phone Information                        | 97  |
|          | Video Call                               | 98  |
|          | Easy Installation                        | 98  |
|          | User Information Initialization          | 99  |
|          | Phone restart                            | 99  |
|          | Administrator                            | 99  |
|          | Logout                                   | 100 |
|          | Login                                    | 100 |
| uReady s | setup                                    | 101 |
|          |                                          |     |

# INTEROPERATION SERVICE

| Web Interoperat | ion                   |     |
|-----------------|-----------------------|-----|
| System (        | Configuration Diagram |     |
| How to L        | lse Menus             |     |
| Key Fund        | ctions                | 104 |
| Phone In        | formation             |     |
| Call Serv       | ice                   |     |
| Network         | Setting               |     |
| Advance         | d                     | 111 |
| Contacts        |                       |     |
| Call Histo      | ory                   |     |
| Phone S         | ettings               |     |
| Program         | mable Key             |     |
| AOM             |                       |     |
| Phone M         | lanagement            |     |
| Smart Phone Int | eroperation (SDM)     |     |
| System (        | Configuration Diagram |     |
| Key Fund        | ctions                |     |
|                 |                       |     |

102

| Registration Methods | 135 |
|----------------------|-----|
| Deregistration       | 148 |
| Dashboard            | 149 |
| Contacts             | 150 |
| Call Log             | 160 |
| Program Key          | 162 |
| Settings             | 165 |
|                      |     |

171

### SUBSCRIBER SERVICE

### Call Park 174 Auto Answer......175 Call Pickup ......175 Callback......177 Auto Retry ......179

| Voicemail Interoperation |                    |
|--------------------------|--------------------|
| Answering Machine        | Emulation (AME)185 |
| Call Recording           |                    |
| Deflect to Voicemai      | l186               |
| Transfer to Voicema      | ail186             |
| Other                    |                    |
| Function Allocation      | Initialization187  |
| Changing Password        | d187               |
| Hot Desking              |                    |
| Extension Group Lo       | ogin/Logout188     |
| Absence                  |                    |
| Account Code             |                    |
| Wake-Up Call             |                    |
| Language Selection       | า189               |

# TROUBLESHOOTING

### 190

192

| ANNEX |  |  |
|-------|--|--|
|       |  |  |

| Product Specifications192 |
|---------------------------|
|---------------------------|

# BEFORE USE

# Checking Parts in the Package

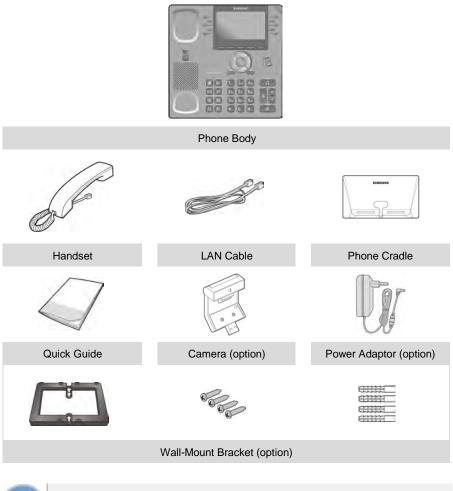

- If any components are damaged or missing, contact the dealer.

- The camera and power adaptor are options. If necessary, contact the dealer.

# Phone Installation

# Connection to Back Ports

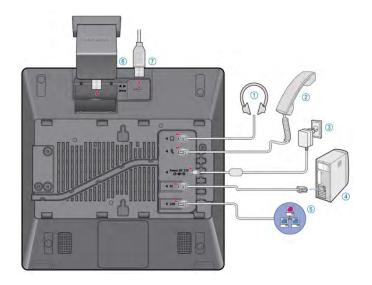

If a headset is used, connect it to the headset port.

1

- 2 Connect a handset to the **handset port** of the phone.
- 3 Connect one end of the PC connection LAN cable, which was provided with the phone, to the PC connection port of the phone. Connect the other end to the PC network port.
- 4 **Connect the LAN cable connected to the network to the** LAN connection port of the phone. - When power is supplied from the LAN port (PoE), the phone is booted upon LAN connection.

- 5 If PoE is not supported, connect the power adapter to the **power connection port**. When the plug of the connected power adapter is plugged into the outlet, the phone is booted up. (The power adapter is purchased separately.) - When connecting the power cable, make it go through the center hole of phone cradle.
- 6 For video call, connect a camera to the camera connection port.
- 7 If a USB is used, connect a USB to the USB connection port.

# Assembling the Cradle for Desk

The installation angle of a phone can be changed depending on the assembly direction of the cradle.

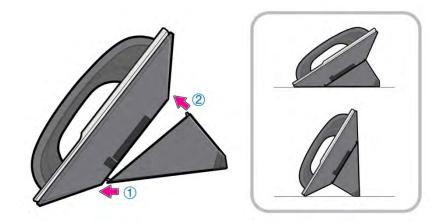

- 1 Fix one latch of the cradle to the top or bottom groove of the phone.
- 2 Push the remaining latch into the remaining groove on the opposite side.
- 3 Place the phone on the installation location and check whether it shakes.

# Assembling the Wall-Mount Bracket

Assemble the wall-mount bracket where you want to use the phone. The wall-mount bracket is an optional item. If necessary, please contact your dealer.

First, choose the location where you want to install the phone, and then 1 determine the positions of the screws by placing the phone at the target location on the wall. Remove the desk cradle of the phone. 2 Insert the wall-mount bracket as shown in 3 the figure. Pull off the handset rack, and then insert it 4 in the opposite direction, as shown in the figure. - Only the up-down direction changes. The frontback remains unchanged.

5 Install the phone onto the wall.

# Detachment from the Wall-Mount Bracket

This section describes how to detach the phone from the wall-mount bracket.

- You can detach the phone from the bracket by pressing the [Push] section at the bottom of the bracket.
  Detach the phone more easily by pulling the entire bottom of the bracket instead of only the [Push] section.
  Remove the handset hook and insert it again by changing its direction.

# THINGS YOU SHOULD KNOW

# Key Functions

### **IP Network**

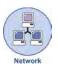

The SMT-i5343 phone enables voice telecommunication through an already-installed data network, without requiring the installation of an additional telephone line. Therefore, it does not require the additional expense of maintaining telephone numbers, and can save on telephone costs for the businesses, and people, that use international phone calls frequently.

### Screen

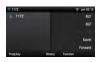

screen.

The SMT-i5343 phone displays various functions on the LCD screen. You can enjoy the functions easily using the navigation button, **[OK]** button, or the soft buttons that is on the right and bottom of the

### **Program Key**

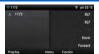

You can assign a frequently used function to each button. For details about how to set up the function, contact the administrator.

### **Bluetooth Headset**

**f** 

A user can talk to a counterpart by connecting a wireless Bluetooth headset to the phone.

### **Bluetooth Smart Phone Mode**

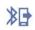

Connect the phone and a smartphone via Bluetooth, then you can use the phone to take the call received to the smartphone and you can also use the call move function.

### Video Call

By connecting USB camera to the phone, you can make and receive video calls with other video-call enabled people.

### **Call Park**

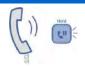

If you must interrupt a call, you can put the call on hold or transfer it to another person using the Call Park or Call transferring function.

### Conference

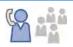

During a call, you can have a conference call with others by pressing the **[Conference]** button.

### **Call Forward**

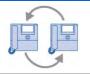

A call can be forwarded to another number when the call cannot be received.

### DND

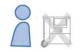

If this function is selected, the phone does not ring even when a call is placed to the phone.

### **USB Charging**

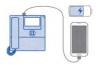

With a phone to which a power adaptor is connected, you can use the USB charging function. (When PoE is connected, the USB charging function is not available during call.)

# Part Names and Functions

# Front Configuration

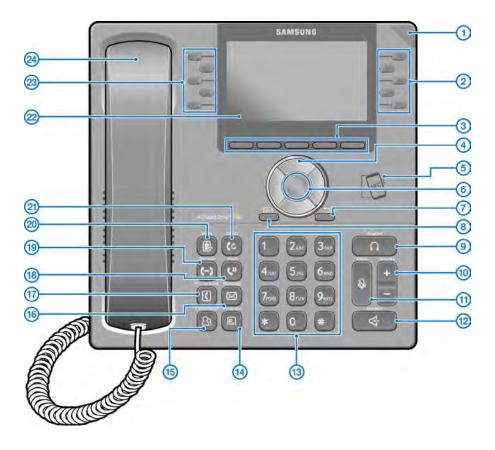

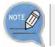

The color or image of the product in this manual may be different from the actual ones.

# Name and Function

| Button                         | Function                                                                                                    |
|--------------------------------|----------------------------------------------------------------------------------------------------|
| Phone Status     Indicator     | A LED shows the phone status (busy, ringing, receiving an internal message, etc.).                                                                                                    |
| ② Right Program key            | This button is used to select desired function from the menus displayed on the LCD screen.                                                                                                    |
| ③ Soft button                  | This button is used to select desired function from the menus displayed on the LCD screen.                                                                                                    |
| (4) Direction key              | This button is used to edit the contents on the screen or move between menu items.                                                                                                    |
| S NFC<br>Communication<br>Unit | If a smart phone is connected to the NFC communication<br>through tagging, non-contact LAN communication is possible<br>with the smart phone.                                                                   |
| 6 OK button                    | This button is used to select/save an item where a cursor is located in the menu status or to check the caller information from an outbound line while receiving an incoming call.                              |
| ⑦ Back button                  | This button moves to a previous item.                                                                                                    |
| (8) Menu button                | This button displays menu items.                                                                                                    |
| (9) Headset button             | This button is used to talk using a headset                                                                                                    |
| 10 Volume button               | This button is used to control the volume of the handset, speaker, key tone, etc.                                                                                                    |
| 1 Mute button                  | This button silences the voice of the user to the called party.                                                                                                    |
| Speaker button                 | This button is used to converse via a speaker phone instead of a handset.                                                                                                    |
| (13) Dial button               | This button is used to enter numbers and characters.                                                                                                    |
| (4) Program button             | You can assign a frequently used function to each button.<br>When you press a specified button, the assigned function is<br>executed. For details about how to set this function, contact<br>the administrator. |
| (15) Conference button         | This button is used to make a conference call by calling other subscribers during call.                                                                                                    |
| (16) Message button            | This button displays the message menu.                                                                                                    |
| ⑦ Contacts button              | This button displays the contact menu.                                                                                                    |
| 18 Hold button                 | This button is used to hold a call temporary without hanging up.                                                                                                    |
| (19) Transfer button           | This button is used to transfer a call to someone else.                                                                                                    |

| Button              | Function                                                                                                    |  |
|---------------------|----------------------------------------------------------------------------------------------------|--|
| Ø Move button       | If a UE is connected to a smartphone via FMC subscriber,<br>NFC or Bluetooth (smartphone mode), a call can be switched<br>between connected devices using the Move button.                                                                                                    |  |
| 21 Redial button    | This button is used to call a previous number.                                                                                                    |  |
| LCD screen          | <ul> <li>The configuration of LCD screen is as follows:</li> <li>On the top of the screen, the icons representing phone function settings are displayed.</li> <li>On the main screen, selectable menus, the call processing status, or various messages are displayed.</li> </ul> |  |
| 23 Left Program key | This button is used to select desired function from the menus displayed on the LCD screen.                                                                                                    |  |
| Andset              | Handset transfers the caller's voice.                                                                                                    |  |

### Navigation button

The SMT-i5343 phone has navigation buttons that allow users to use its functions easily.

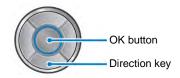

| Button     |                  | Function                                                                                                    |  |
|------------|------------------|----------------------------------------------------------------------------------------------------|--|
| Navigation | Direction<br>key | This button is used to edit the contents on the screen or move between menu items.                                           |  |
|            | ОК               | <ul> <li>This button is used to select or save the item where a cursor<br/>is placed in a menu mode.</li> </ul>              |  |
|            |                  | <ul> <li>This button is used to check the caller information received<br/>from an outbound line during receiving.</li> </ul> |  |

# Phone Information Display

# Phone Status Indicator

Indicator light is turned on or off depending on the phone status.

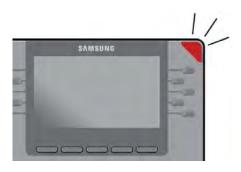

| Situation                         | Indicator status              |
|-----------------------------------|-------------------------------|
| In a call                         | Red indicator light stays on. |
| When there is an incoming ringing | Red indicator light blinks.   |
| When a voice message is left      | Red indicator light blinks.   |

# LED Indicator

The below button LED is turned on or off depending on status.

| Button LED  | LED Status                      | Description                                             |
|-------------|---------------------------------|---------------------------------------------------------|
| Speaker     | Red indicator light turns on    | When a speaker phone is used.                           |
| Mute        | Red indicator light turns on    | When all voice sending is blocked.                      |
| Headset     | Red indicator light turns on    | When a call is made via a headset.                      |
| Program Key | Blinks fast in red (0.3 sec.)   | When the user is receiving an incoming call.            |
|             | Blinks slowly in red (1.5 sec.) | When the user is on hold.                               |
|             | Red indicator light turns on    | A user is busy or the corresponding function is enabled |

# Phone Status Icons

Icon shows the phone setting status, being displayed on the right top side.

| Icon     | Description                                                                               |
|----------|-------------------------------------------------------------------------------------------|
| (((•     | Signal intensity of wireless network                                                      |
| 0 ២      | Types of headset in use (general/ear jack)                                                |
| <b>1</b> | Bluetooth headset (connected/not connected)                                               |
|          | Bluetooth mobile phone (connected/not connected)                                          |
| Ļo       | Smart phone connection status                                                             |
| I,       | AOM connection status (Galaxy Tab 10.1)                                                   |
|          | PC client connection status                                                               |
|          | Communication setup status when a USB camera is connected, (video-enabled/video-disabled) |
|          | Lock status                                                                               |
|          | System Update Notification                                                                |
| 9        | VPN connection status                                                                     |

# Call Status Information

This section describes the images displayed beside the line depending on the phone communication service setup status and communication status.

| Animation image | Description                 |
|-----------------|-----------------------------|
| 1               | General status (registered) |
| Ŷ               | Auto Answer status          |
| 8               | DND status                  |
| S               | Call Forward status         |
| C               | Absent status               |
| *               | Hot Line status             |
| 2)              | Intercom status             |
| (?              | Not Registered status       |
| (→              | A call is being made        |
| (+              | A call is being received    |
| <b>Ç</b> ə      | In a call                   |
| (=              | Under a private call        |
| (+              | Under a hot line call       |
| ( III           | On hold                     |
| **              | Under a conference call     |

# Supplementary Functions Menu

Supplementary functions menu is a user convenience function available per phone conditions.

It is provided via interworking with the system, and displayed as a menu on the right side of a screen.

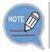

Supplementary functions menu varies depending on system version.

# Usage of Supplementary Functions Menu

While pressing the **[Function]** soft button at the bottom of screen, press the right selection button of the menu you want to use.

### Supplementary Functions Menu of Waiting Screen

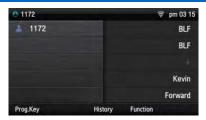

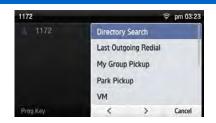

### Supplementary Functions Menu of Communication Status

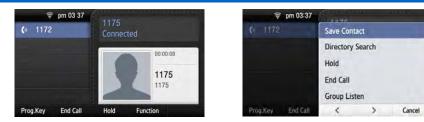

# Text Input Method

Using the dial buttons and navigation buttons on the phone, the user can easily enter or modify the Korean, English, numbers, and special characters.

Whenever the user presses the dial button [\*] on a text input screen, the input mode is changed in sequence. The input mode status is displayed as an icon in the status area of the top-right corner of the LCD.

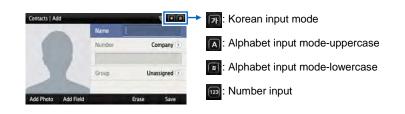

2 Korean characters, the English alphabet and numbers can be input using the dial buttons.

- Inputting special characters: Press the **[#]** button to select the special character input mode, and select characters using the navigation button to input or modify them.

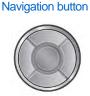

Dial button

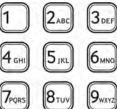

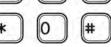

# **BASIC FUNCTIONS**

# Easy Installation

In the phone initialization status, a user can easily register to the system.

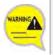

If incorrect information is entered during easy installation, the phone may not be properly registered or there may be a network fault. Make sure to enter the information provided by the system administrator.

The SMT-i5343 phone supports 3 types of phone registration.

| Settings                | Description                                                                                                    |  |
|-------------------------|----------------------------------------------------------------------------------------------------|--|
| General                 | <ul> <li>A user directly enters the system information and phone registration information for registration.</li> <li>SIP server information</li> <li>SIP registration information</li> <li>Time server information</li> </ul>                                                |  |
| Server                  | A phone is registered by using the information from the environment server.                                                                                                    |  |
| PnP<br>(Plug &<br>Play) | <ul> <li>A phone is automatically registered if the system supports PnP.</li> <li>To use the PnP function, a system administrator must configure an environment for PnP in advance. Contact the administrator to check whether the PnP environment is configured.</li> </ul> |  |

When the power is connected during initialization status, the [Easy Install] soft menu is displayed at the bottom of screen. Start easy installation by pressing the soft button.
After connecting the LAN cable, press the [>] soft button to go to the next step.
In the phone initialization status, the default language is English.

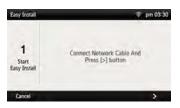

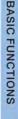

# After selecting a language to use for the phone, press the [>] soft button. - When the phone is connected to the system after easy installation, the language may be changed depending on the administrator's settings.

2

4

- 3 After selecting the setup method, press the [>] soft button. Depending on the selected setup method, the easy installation step is changed. - Select one out of General/Server/PnP.
  - When the setup method is [Server]
    - An ID or password is not required for phone registration using a MAC address.
    - Contact the system administrator about whether to use an ID or password and regarding environment server address.

### When the setup method is [PnP]

- If the setup method is PnP, the network connection type is fixed to DHCP and network setup step is omitted.

### When the setup method is [General]

- SIP registration server setup: Enter the SIP server information.
- SIP registration information setup: Enter the phone registration information.
- Time server setup: Enter the address and update interval of time server.

Press the [>] soft button.

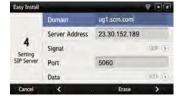

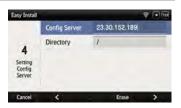

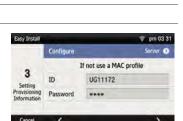

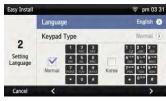

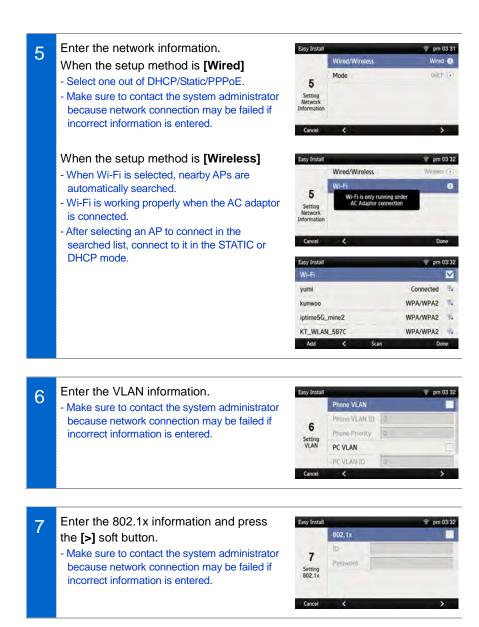

8 After configuring LLDP, Complete easy installation by pressing the **[Done]** soft button, then the phone is restarted. - To modify already entered information, select **[No]** and press the **[<]** soft button.

| asy Install |          | 😨 pm 03:32 |
|-------------|----------|------------|
|             | LLDP-MED |            |
| 8           |          |            |
| Setting     |          |            |
| LLDP        |          |            |
| Cancel      | <        | Done       |

# Main Screen

You can set up the phone main screen per your preference.

## Main screen type setup

1 Go to [Menu] → [Settings] → [Screen]→ [Main Screen Type].

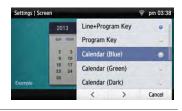

2 When you select a main screen type other than 'Line+Program Key', 'Program Key', you can select a background screen option.
• When you select [Wallpaper], the image selected in [Menu] → [Settings] → [Screen] → [Background Image] is set to the background screen of the selected type.
• When you select [Widget], a default background screen for each main screen type is used.

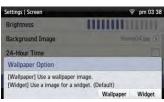

# <u>Program Key</u>

Program key is used to specify a frequently used function to a program key button. When you press a specified button, the assigned function is executed. You can register up to 10 keys.

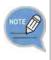

For details about how to use per program key type, refer to the 'Subscriber Service' part of the annex. The program key button setup function may not be available depending on system. If this function does not work properly, contact the system administrator.

### **Retrieving Program Key**

1 If you select 'Line+Program Key', 'Program Key' in [Menu] → [Settings] → [Screen] → [Main Screen Type], you can retrieve the configured program key in the main screen.

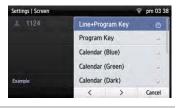

2 Press the **[Program Key]** button to retrieve.

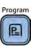

### Adding Program Key

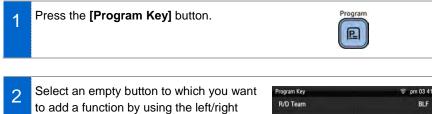

Program key.An empty button without a registered function is displayed as [+].

| Program Key | ⇒ pm 03 41 |
|-------------|------------|
| R/D Team    | BLF        |
| +           | BLF        |
| +           |            |
| +           | Kevin      |
| +           | Forward    |
| Close       |            |

| 3 | Select a function to register. | Program Key Settings | ş • • |
|---|--------------------------------|----------------------|-------|
| J |                                | 9                    |       |
|   |                                | AME Enable           |       |
|   |                                | AME Mode             |       |
|   |                                | Absence              |       |
|   |                                | Auto Answer Mode     |       |
|   |                                |                      | Erase |
|   |                                |                      |       |

| 4 | After entering the name and value, press the <b>[Save]</b> button. | Program Key Settings<br>Ling |      | (●) (10)<br>+172 (5) |       |
|---|--------------------------------------------------------------------|------------------------------|------|----------------------|-------|
|   |                                                                    | Туре                         |      |                      | BLF 🕥 |
|   |                                                                    | Name                         | Yumi |                      |       |
|   |                                                                    | Value                        | 6676 |                      |       |
|   |                                                                    | Contacts                     |      | Erase                | Save  |

### Editing/Deleting Program Key

Press the left/right program key button of Program Key 🗟 pm 03 41 1 R/D Team a button to edit. BLF BLF Kevin Forward Close After editing in the program key setup 2 Program Key Settings 8 11 screen, press the [Save] button. Line Туре One Teach Diak (5) - To delete a program key function, press the Name [Delete] button. 1153 Value Contacts Delete Erase Save

## List of incoming calls during absent

You can easily check the incoming calls, messages, or voice messages received during absent on the main screen.

 1
 If calls, SMS, or voice messages are received during absent, the total number is displayed beside the counterpart's phone number.

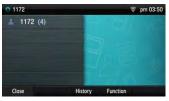

2 When you press the left button beside the phone number, each received number of calls, messages, or voice messages during absent is displayed. Use the right button to check the details of each type.

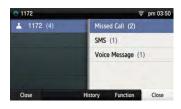

3 If you select 'Call During Absent', you can check the details by going to **[History]** → **[Missed]**.

If you select 'Received Messages', you can check the details by going to **[Message]**  $\rightarrow$  **[Inbox]**.

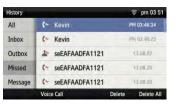

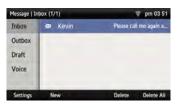

If you select 'Voice Messages', you can check the details by going to the voicemail box.

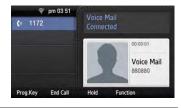

#### Dialing

This section describes how to make a call to an extension number or outbound number.

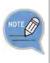

An extension line is the telephone line through which a call can be placed to another internal phone connected to the system of the office. An outbound line is the telephone line where the user can make or receive a call to/from outside (e.g. home), which is directly connected to the switching system of a central office.

#### Dialing an Extension Number

Pick up the handset, check whether the dial tone is audible, and then press the extension number.

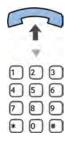

2 When you press the **[Voice Call]** soft button at the bottom of screen, you can hear a call connection tone.

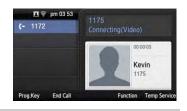

3 If the other party receives the call, begin the conversation.

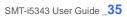

### Dialing a Outbound Call

- Pick up the handset, and check whether the dial tone is audible.
  - Press a key specified by the manufacturer to make an outbound call (e.g. '9')
- 3 When you press the **[Voice Call]** soft button at the bottom of screen, you can hear a call connection tone.

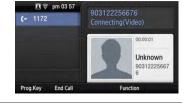

4 If the other party receives the call, begin the conversation.

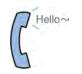

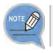

2

As the outbound call number may vary per system, contact the system administrator.

#### Dialing via Speaker Phone

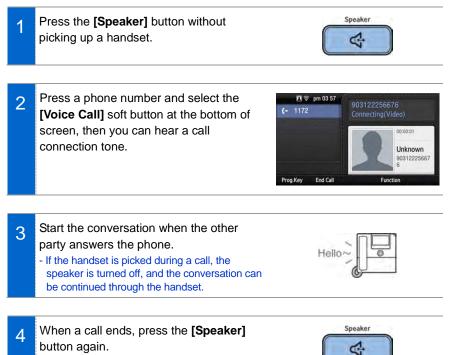

- If a handset is being used, hang up.

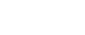

## Quick Search Function

You can make a call by searching for a phone number saved in the contacts or call log.

1 On the dial input screen, enter the phone number to call. Once you enter a phone number, the search result is displayed at the bottom of screen.

| <b>(-</b> 1172 |            | 11      |          |        |
|----------------|------------|---------|----------|--------|
|                |            | 📃 Ava   |          |        |
|                |            | . Jacks | on       |        |
|                |            | Kevin   |          |        |
|                |            | Olivia  |          |        |
| Prog.Key       | Voice Call |         | Function | Delete |

2 Move to a phone number you want by using the navigation button. And press the [Voice Call]/[Video Call] soft button, then a call is made to the selected number.

| 🛜 pm 03:54          | 4470           |          |             |
|---------------------|----------------|----------|-------------|
| <b>(</b> + 1172     | 1175           | D        |             |
|                     | 📃 Kevin        |          |             |
|                     | A 1175         |          | pm 03:53:2  |
|                     | <b>(+</b> 1175 |          | pm 03:52:54 |
|                     | 🕿 1175         |          | pm 03:49:0  |
| Prog.Key Voice Call |                | Function | Delete      |

#### Dialing the Last Call Number

1 When you press the **[History]** soft button at the bottom of waiting screen, the recent call log is displayed.

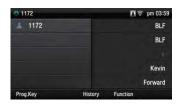

2 Move to a phone number you want by using the navigation button. And press the [Voice Call]/[Video Call] soft button, then a call is made to the selected number.

| History |                       | 🗖 🛜 pm 03 54      |
|---------|-----------------------|-------------------|
| All     | 占 Kevin               | PM 03:53:27       |
| Inbox   | (- Kevin              | PM 03:52:54       |
| Outbox  | (- +88                | PM 03:51:46       |
| Missed  | (- +92                | 70.01,12          |
| Message | 🕮 Kevin               | PM 03:49:01       |
|         | Voice Call Video Call | Delete Delete All |

## Answering Incoming Calls

This section describes how to answer a call.

## Receiving a Call via the Handset

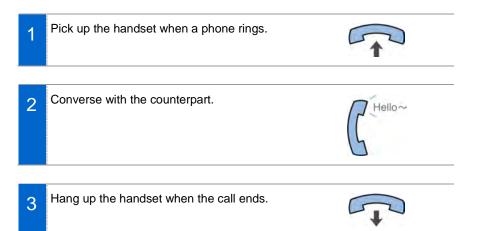

## Receiving a Call via Speaker Phone

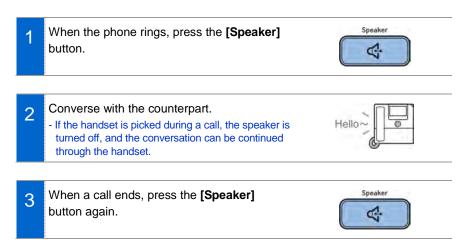

## Video Call

If a USB camera is connected to the phone, you can make a video call.

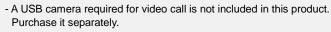

- For the types of USB camera which can be used in the phone, contact the system administrator.
- The video call function is available from V2.0 version or later.

#### Sending a Video Call

You can send a video call if your counterpart has a phone that supports video call.

In the video call mode, your video is displayed at the right bottom of screen.
 After entering a phone number, you can start a video call using the [Video Call] soft button.

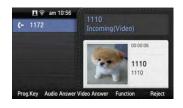

- 2 When a video call is connected, the other party's image is displayed on the left, and the user's image is at the bottom right of the screen.
  - During video call, you can turn on/off your video using the [Video Off]/[Video On] soft button.

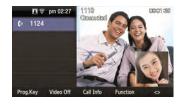

## BASIC FUNCTIONS

### Receiving a Video Call

incoming video call.

1

You can talk via the video call received from the other party.

You will be notified when there is an

- 2 When a video call is connected, the other party's image is displayed on the left, and the user's image is at the bottom right of the screen.
  - During video call, you can turn on/off your video using the [Video Off]/[Video On] soft button.

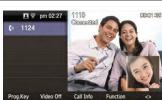

00:00:06

1110

🔳 🛜 am 10:56

(+ 1172

## Functions Available during Call

The functions below are convenient to use while making a call via an extension or outbound line.

## Call Park

A call can be held temporarily to make the caller wait, and then the conversation can be continued when convenient.

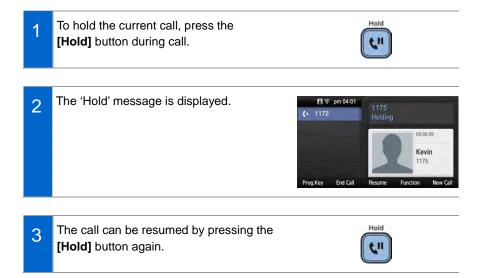

## <u>Mute</u>

This function is used to silence the user's voice during a call via an extension line, but the user can still hear the voice of the other party.

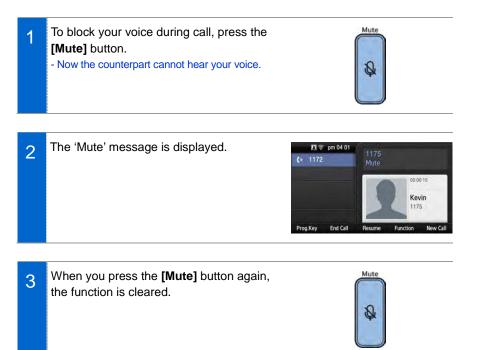

## Call Transfer

A current call can be transferred to another extension or outbound line's subscriber.

- 1
   To transfer a call, press the [Transfer] button.
- 2 After hearing a dial tone, dial the phone numbers of the other conference participants.
  - If you need to transfer a call to a phone number in an outbound line, enter the outbound call number first and then enter the phone number.

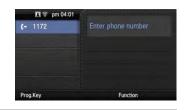

3 When a ring back tone is heard from the other subscriber, put down the handset. - Alternately, wait until the called party receives the call, and then hang up the phone after telling him/her about it

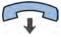

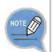

If the subscriber who received a transferred call is busy or does not receive the call:

To return to the original call, press the **[end call]** button. Then you can retry by press the **[Transfer]** button again to retry, or, return to the existing call by pressing the **[Hold]** button.

## BASIC FUNCTIONS

## Conference Function

During a call, other subscribers of extension line can be invited to participate in a conference call.

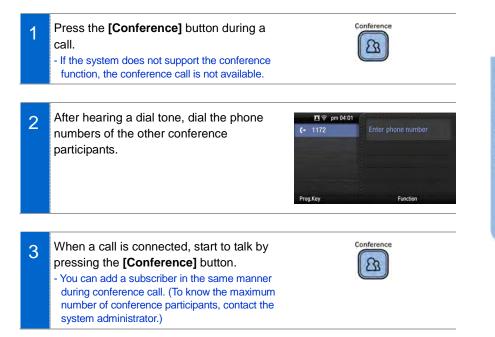

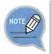

To support the conference call service, the phone number should be registered with the system. If this function does not work properly, contact the system administrator.

## <u>Details</u>

Displays the counterpart's information on the screen during communication.

When the information is received, the counterpart's detail information is displayed on the screen.

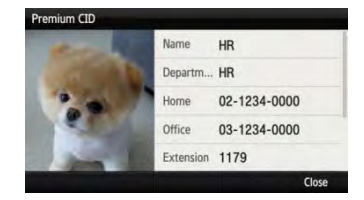

## Call Record

If the phone is connected to Samsung Communicator, you can record a call.

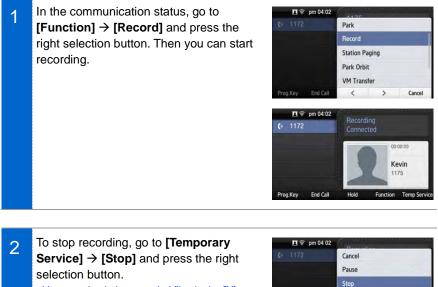

- You can check the recorded file via the **[View Recordings]** function of the Samsung Communicator.

|    |        | Cancel |          |          |
|----|--------|--------|----------|----------|
|    |        | Pause  |          |          |
|    |        | Stop   |          |          |
|    |        |        |          |          |
|    | Cancel |        |          |          |
| In | Ca     |        | End Call | Prog.Key |

#### Under Video Call function

The video call function is available from V2.0 version or later.

#### Video Swap

Video Off

During video call, if you press the **[Function]** soft button and select **[Video Swap]**, you can switch your video with the counterpart's video.

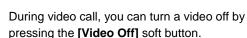

- If you press **[Video On]** at the bottom of screen, the video off function is cleared.
- If you press [< >] (screen zoom in) at the bottom of screen, you can see the video call screen in full screen.
   When you press [> <] (screen zoom out), it returns back to the default screen.

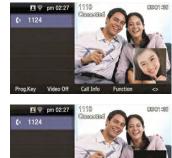

Prog.Key

Video Or

o Off Call Inf

🖪 🤶 pm 02:27

pm 02 06

🖪 🗟 pm 02:27

Co 1124

() 1172

1110

PIP OFF

Premium CID Save Contact Directory Search 000:001 :303

Cancel

#### Video PIP ON/OFF

During video call, if you press the **[Function]** soft button and select **[PIP OFF]**, your video disappears from the screen.

- In the PIP OFF status, if you select [Function] → [PIP ON], your video appears again.

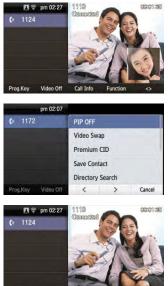

Prog.Key Video Off Call Info Function

## Call Transfer

You can move a call back and forth between the IP phone and mobile phone.

- 1 Go to [Menu] → [Settings] → [Bluetooth & Headset] → After setting the [Bluetooth Mode] to the smartphone, connect your smartphone to the IP phone. - For more information about how to setup, refer
  - to the 'Bluetooth & Headset' part of this manual.

| 0   | 1172      |         | \$ <b>9</b> \$ | 🔋 pm 04:07 |
|-----|-----------|---------|----------------|------------|
|     | 1172      |         |                | BLF        |
| *   | Bluetooth |         |                | BLF        |
|     |           |         |                | +          |
|     |           |         |                | Kevin      |
|     |           |         |                | Forward    |
| Pre | og.Key    | History | Function       |            |

2 During communication using the IP phone, if you press the **[Move]** button, you can still talk through the smartphone.

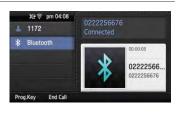

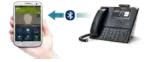

3 During communication using the smartphone, if you press the **[Headset]** button, you can still talk through the IP phone.

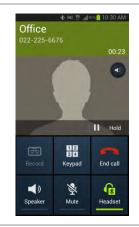

## Volume Control

1

2

The user can adjust the volume of a handset, speaker and tone sound.

#### Volume Control of a Handset

The user can adjust the volume in the following way while making a call via a handset.

2 To increase the volume of a handset, press the upper part (+) of the **[Volume]** button.

3 To decrease the volume, press the lower part (-) of the **[Volume]** button.

## Volume Control of a Speaker

1 The user can adjust the volume of a speaker in the following way while calling.

To increase the speaker volume, press the upper part (+) of the **[Volume]** button.

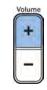

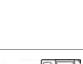

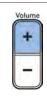

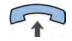

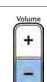

SMT-i5343 User Guide \_**51** 

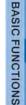

To decrease the speaker volume, press the lower part (-) of the **[Volume]** button.

- Volume Control of Ringing Sound
  - To increase the volume of the ringtone, press the upper part (+) of the **[Volume]** button while the bell is ringing.
  - 2 To decrease the volume of the ringtone, press the lower part (-) of the **[Volume]** button while the bell is ringing.

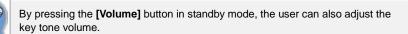

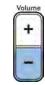

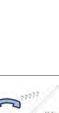

27772

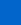

3

## HOW TO USE MENUS

This section describes menu functions. Call, phone, and setup are displayed as a menu.

## Menu Structure

Clicking the **[Menu]** soft button when a phone is in standby mode displays menus on a screen. The desired menu can be selected by using the navigation button or the selection button on the right side of screen or the soft button at the bottom of screen.

| Menu |               | 🔶 pm 05 4        | 0 |
|------|---------------|------------------|---|
|      | Contacts      | Language 🧠       | - |
|      | History       | Presence 40      |   |
|      | Message       | Call Service 🛛 🤘 |   |
|      | News & Notice | AOM              |   |
| •    | Browser       | Settings 🔅       |   |
|      |               | Close            |   |

| Menu          | Sub-menus | Function                                                                                                    |  |
|---------------|-----------|----------------------------------------------------------------------------------------------------|--|
| Contacts      | -         | This function provides save, search and<br>registering function of the phone address book.<br>You can search for a user registered in the<br>directory server. |  |
| History       | -         | You can check the recent outgoing/incoming history.                                                                                                    |  |
| Message       | -         | You can write and save a message.                                                                                                    |  |
| News & Notice | Notice    | You can check a notice.                                                                                                    |  |
|               | News      | You can check news.                                                                                                    |  |
| Browser       | -         | You can search and use the information provided from the browser server.                                                                                       |  |
| Language      | -         | You can select a system language either Korean or English.                                                                                                    |  |
| Presence      | -         | You can change your status to online/meeting/                                                                                                    |  |

52\_ © SAMSUNG Electronics Co., Ltd.

| Menu         | Sub-menus                                         | Function                                                                                                    |
|--------------|---------------------------------------------------|----------------------------------------------------------------------------------------------------|
| Setting      |                                                   | meal/away/offline (out of duty)/Do not disturb and can set up the phone operation per status.                        |
| Call Service | Auto Answer                                       | You can set up the auto answer function.                                                                             |
|              | Call Waiting                                      | You can set up the call waiting function.                                                                            |
|              | Absence                                           | You can set up the absent setup function.                                                                            |
|              | Outbound Call<br>Lock                             | You can set up the outbound calling function.                                                                        |
|              | Wake-Up Call                                      | You can set up the wake-up call function.                                                                            |
|              | Call Forward                                      | You can set up the Call forward function                                                                             |
|              | DND                                               | You can set up DND.                                                                                                  |
|              | Follow Me                                         | You can set up the follow me function.                                                                               |
| AOM          | -                                                 | You can check the registered AOM list.                                                                               |
|              |                                                   | You can select various bell sounds and button sounds and adjust the sound volume.                                    |
|              | Screen                                            | You can set up background screen, 24-hour time,<br>main screen type, and LCD power and adjust the<br>LCD brightness. |
|              | Time Zone                                         | You can set up the time zone of phone.                                                                               |
|              | Security                                          | You can change the password, and lock the phone, so that other people cannot use their phone.                        |
|              | Alarm                                             | You can set up an alarm.                                                                                             |
|              | Bluetooth &<br>Headset                            | You can set up a headset.                                                                                            |
|              | Deskphone<br>Manager<br>Connection<br>Information | You can set up an external device.                                                                                   |
|              | Network<br>information                            | You can check the network setting information of the phone.                                                          |
|              | Phone<br>information                              | The phone model name, software version information, memory usage and license are displayed.                          |
|              | Video Call                                        | The video call function is available from V2.0 version or later.                                                     |
|              | Easy Installation                                 | You can precede easy installation for phone registration.                                                            |

| Menu                                     | Sub-menus     | Function                                                                                |
|------------------------------------------|---------------|-----------------------------------------------------------------------------------------|
| User Information<br>Initialization       |               | You can initialize the user data.                                                       |
| Phone restart You can restart the phone. |               | You can restart the phone.                                                              |
|                                          | Administrator | You can enter into the administrator menu.<br>(The administrator password is required.) |
|                                          | Logout/Login  | You can log out from the phone.                                                         |
| uReady setup                             | -             | You can set up whether to use uReady.                                                   |

## Contacts

#### [Phone Contacts]

Using the contacts, the user can easily manage phone numbers, email ID, fax numbers, and photos, etc.

In addition, calls can easily be made using the contacts.

#### [Directory Service]

You can search the users registered in the directory server.

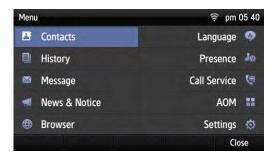

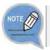

The directory service is displayed only when the system supports it. For information on the specific server, contact the server administrator.

#### Viewing a Phone Number

You can view the phone number saved in the contacts.

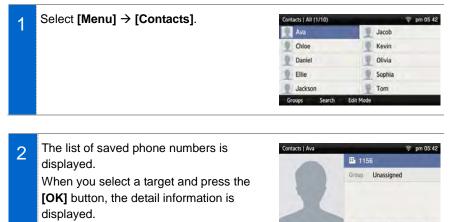

- [Outbox]: You can make a call to the selected phone number.

#### Search Phone Number

You can search a phone number saved in the contacts by using a name or number.

History

Call

Message

Delete

| 1 | Press the <b>[Menu] → [Contacts] →</b> | Contacts   All (1/10) | 💎 pm 05 42 |
|---|----------------------------------------|-----------------------|------------|
|   | [Search] soft button.                  | 📃 Ava                 | Jacob      |
|   | []                                     | 1 Chloe               | Kevin      |
|   |                                        | Daniel                | Olivia     |
|   |                                        | Ellie                 | Sophia     |
|   |                                        | Jackson               | Tom        |
|   |                                        | Groups Search         | Edit Mode  |
|   |                                        |                       |            |

Enter a name or phone number and press 2 Contacts | Search [OK] button to display a list of the searched phone numbers. Ava B 1156 - You can search the number by entering just a ₿ 3333 Chloe part of the name to search. Daniel ₿ 5555 After selecting a name in the search list, press Ellie 8888 the [OK] button. Then, the detail information of Erase phone number is displayed.

# HOW TO USE MENUS

#### Adding a Phone Number

The phone numbers of up to 500 people can be saved.

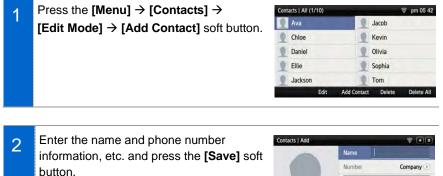

- You can set up the numbers (company, mobile phone, home, fax, others), e-mail, memo, bell sound, buddy ID and register photos.

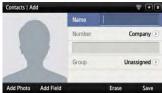

#### **Editing Contacts**

You can edit a phone number registered in the contacts.

Press the [Menu] → [Contacts] → [Edit Mode] soft button, select a phone number to edit, and press the [Edit] soft button.

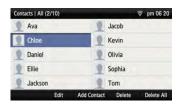

2 Enter the modified information and press the **[Save]** soft button.

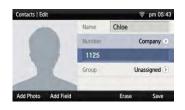

#### **Deleting Phone Number**

You can delete a phone number registered in the contacts.

| 1 | Go to [Menu] → [Contacts] →<br>[Edit Mode] → select a phone number to<br>delete and press the [Delete] soft button. | Contacts   All (2/10)<br>Ava<br>Chloe<br>Daniel<br>Ellie<br>Jackson<br>Edit A | pm 06 20     Jacob     Kevin     Olivia     Sophia     Tom     dd Contact     Delete     Delete     Delete All |
|---|----------------------------------------------------------------------------------------------------|-------------------------------------------------------------------------------|----------------------------------------------------------------------------------------------------|
| 2 | Click the <b>[Delete]</b> soft button to delete the phone number.                                                   | Contacts   All (2/10)<br>Ava                                                  | Pm 05 43<br>Jacob                                                                                              |

Kevin

Delete No

Delete the contact Do you want to delete the contact?

#### Add Group

This is the function used to add a new group.

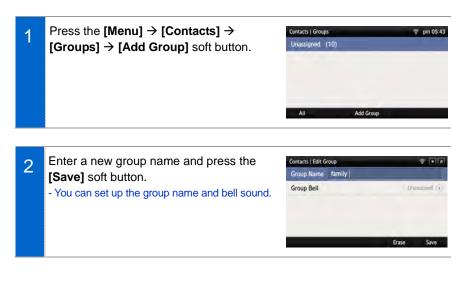

#### **Delete Group**

This is the function used to delete an existing group.

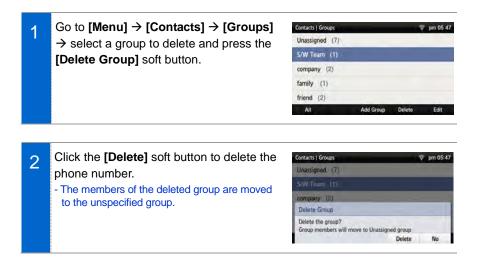

## History

The recently incoming/outgoing calls, incoming calls during absence and all the received/sent messages are displayed. Up to 500 records can be saved.

| History |                 | 🔶 pm 05:50        |
|---------|-----------------|-------------------|
| All     | 🕰 Daniel        | PM 05:50:17       |
| Inbox   | (- Olivia       | PM 05:49:50       |
| Outbox  | (+ Kevin        | PM 04:02:02       |
| Missed  | (- 903122256676 | PM 03:57:07       |
| Message | 🛓 Kevin         | PM 03:53:27       |
|         | Voice Call      | Delete Delete All |

Select [Menu]  $\rightarrow$  [History]. By using the navigation button, you can move to Total/Received/Sent/Absence/Message.

- [All]: The recently sent/received calls and messages are displayed.
- [Inbox]: The recently received calls and messages are displayed.
- [Outbox]: The recently sent calls and messages are displayed.
- [Missed]: The list of received calls during absence is displayed.
- [Message]: The recently sent/received messages are displayed.
- If you move to a desired phone number by using the navigation button and press either the **[OK]** button or the right selection button, the detail information is retrieved.

## Message

You can manage voice messages by connecting to the Voicemail Box. You can also send and receive text messages and save a created message temporarily.

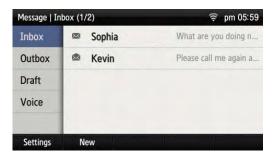

#### Voice Message

You can save or check a voice message.

#### Select [Menu] → [Message] → [Voice

**Message]**, then you can go to the Voicemail Box. Check voice messages by following instructions.

| Message   Ve | oice Message |            | ♀ pm 06:00 |
|--------------|--------------|------------|------------|
| Inbox        | 1172         | Norma) 0/2 | Urgent 0/0 |
| Outbox       |              |            |            |
| Draft        |              |            |            |
| Voice        |              |            |            |
|              |              |            |            |
| Settings     | New          |            |            |

#### Creating a Message

This is the function used to create and save a message to send.

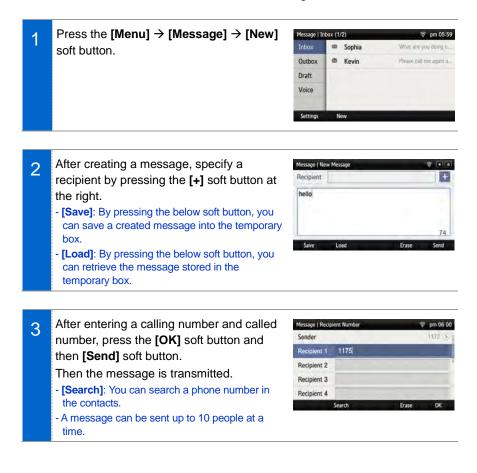

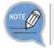

The calling line is subject to charge. A user can change a calling number, but the actual line to be charged can be changed only through the calling line change.

#### Received Messages

You can save and check a received message.

| 1 | Select [Menu] → [Message] → [Inbox].                                                                                                    | Message   In | nbox (1 | /2)              | 🛜 pm 05:59             |
|---|----------------------------------------------------------------------------------------------------|--------------|---------|------------------|------------------------|
| 1 |                                                                                                    | Inbox        |         | Sophia           | What are you doing n   |
|   |                                                                                                    | Outbox       |         | Kevin            | Please call me again a |
|   |                                                                                                    | Draft        |         |                  |                        |
|   |                                                                                                    | Voice        |         |                  |                        |
|   |                                                                                                    | Settings     | N       | lew              |                        |
| 0 | The list of received messages is                                                                                                    | Message   Is | nbox (1 | /2)              | 🔶 pm 05:59             |
| 2 | displayed.<br>- [Delete]: You can delete a selected message.                                                                                                    | Inbox        | -       | Sophia           | What are you doing n   |
|   |                                                                                                    | Outbox       | ۲       | Kevin            | Please call me again a |
|   |                                                                                                    | Draft        |         |                  |                        |
|   | - [Delete All]: You can delete all the messages.                                                                                                    | Voice        |         |                  |                        |
|   |                                                                                                    | Settings     | N       | lew              | Delete Delete All      |
| 3 | To view all message information, select                                                                                                    | Message   Ir | 1box (R | ecipient : 1172) | 🗟 pm 06 01             |
| 5 | the message and then press [OK] button.                                                                                                    | 1124         |         |                  | 9/3 PM 05:59           |
|   | <ul> <li>[Forward]: You can forward a message to<br/>others by pressing the below soft button.</li> <li>[Reply]: You can reply to a counterpart who<br/>sent a message.</li> </ul> | No           |         | (- aroși         |                        |
|   | - [Delete]: You can delete a message.                                                                                                    | Forward      | Re      | ply              | Delete                 |

#### Sent Messages

You can save and check a sent message.

|   | Select [Menu] $\rightarrow$ [Message] $\rightarrow$ [Outbox].                                             | Message   0   | Outbox (3)             | 🔶 pm 06 01             |
|---|----------------------------------------------------------------------------------------------------|---------------|------------------------|------------------------|
| 1 |                                                                                                    | Inbox         | 🖏 Kevin                | Please call me again a |
|   |                                                                                                    | Outbox        | 🖏 Chloe                | Why don't you have     |
|   |                                                                                                    | Draft         | 🖏 Daniel               | tert                   |
|   |                                                                                                    | Voice         |                        |                        |
|   |                                                                                                    | Settings      | New                    |                        |
| 2 | Lists of sent messages are displayed.                                                                     | Message   O   |                        | ް pm 06:01             |
|   | - [Delete]: You can delete a selected message.                                                            | Inbox         | Kevin                  | Piease call me again a |
|   | - [Delete All]: You can delete all the messages.                                                          | Outbox        | A Chloe                | Why dan't you have     |
|   |                                                                                                    | Draft         | Caniel                 | 101                    |
|   |                                                                                                    | Voice         |                        |                        |
|   |                                                                                                    | Settings      | New                    | Delete Delete All      |
|   |                                                                                                    |               |                        |                        |
| 3 | To view all message information, select                                                                   | Message   C   | Outbox (Sender : 1172) | 🔶 pm 06:01             |
| 0 | the message and then press [OK] button.                                                                   | 1175          |                        | 9/3 PM 05:55           |
|   | <ul> <li>[Forward]: You can forward a message to<br/>others by pressing the below soft button.</li> </ul> | P transin and | n an an                | 10                     |
|   | - [Reply]: You can reply to a counterpart who                                                             |               |                        |                        |
|   | sent a message.                                                                                           | Forward       | Reply                  | Delete                 |
|   | - [Delete]: You can delete a message.                                                                     | 101Waltu      | nepiy                  | Delete                 |

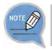

The reception check function is displayed only when it is supported in the system. If this function does not work properly, contact the system administrator.

#### Storage Box

This is the function used to save a created message temporarily.

| 1 | Select [Menu] → [Message] → [Draft].                                                                                                    | Message   Draft (2)                                                                                                    |
|---|----------------------------------------------------------------------------------------------------|----------------------------------------------------------------------------------------------------|
| 2 | A temporarily saved message is displayed.                                                                                                    | Message I Draft (2)     The pm 06 31       Inbox     Please call me again anytime you want <sup>**</sup> Outbox     Happy Birthday Day-* Ann       Draft     Voice       Settings     New       Delete     Delete All |
| 3 | To view all message information, select<br>the message and then press <b>[OK]</b> button.<br>- <b>[Forward]</b> : You can forward a message to<br>others by pressing the below soft button.<br>- <b>[Edit]</b> : You can edit a message.<br>- <b>[Delete]</b> : You can delete a message. | Message   Draft 🗇 pm 06 31                                                                                                    |

## News & Notice

#### Notice

You can check a notice.

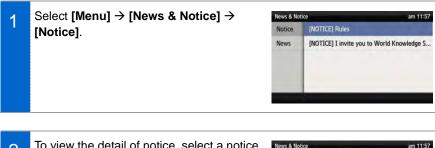

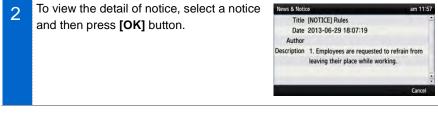

#### News

You can check news.

| 1 | Select [Menu] → [News & Notice] →                                                | News & Notice pm |                                                                                                    |  |
|---|----------------------------------------------------------------------------------|------------------|----------------------------------------------------------------------------------------------------|--|
|   | [News].                                                                          | Notice           | Rock is as good for the heart                                                                                                    |  |
|   | [].                                                                              | News             | Genetically modified superbugs hunt down, t                                                                                                    |  |
|   |                                                                                  | 1000             | Earth life 'may have come from Mars'                                                                                                    |  |
|   |                                                                                  |                  | Goodbye, Insa-dong?                                                                                                    |  |
|   |                                                                                  |                  | Will leftist lawmaker face more charges?                                                                                                    |  |
|   |                                                                                  |                  |                                                                                                    |  |
| 2 | To view the detail of notice, select a notice and then press <b>[OK]</b> button. | Date<br>Author   | Rock is as good for the heart<br>2013-09-03 18:07:19<br>The Korea Times<br>Music helps one's cardiac health but genre<br>doesn't music is as good as |  |

## Browser

The user can search and use the information provided from XML browser. Available information and related services may differ per server construction.

| SMT-i5343        |               |                 | 🤶 pm 06 01 |
|------------------|---------------|-----------------|------------|
| <u>News</u>      | <u>Notice</u> | About SMT-i5343 | Help       |
| Test Inp<br>Home |               |                 |            |

#### Select [Menu] → [Browser].

- Using a navigation button, you can move among the items displayed on the screen.
- When you select a desired item and press the **[OK]** button, the link or command of the item is executed.

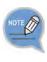

- You cannot use the menu if there is no browser server. To find out more about the server setup, contact the server administrator.
- The browser service varies depending on the server. For information about the service, contact the server administrator.

## **Presence Setting**

This is used to change various buddy setups.

| Presence Setting   Log in |             | 1           | 🗟 pm 06:02 |   |
|---------------------------|-------------|-------------|------------|---|
| 🔘 🏝 Onli                  | ne          |             |            | ۲ |
| O Mee                     | eting       |             |            | ۲ |
| O Eati                    | ng          |             |            | ۲ |
| o 🗢 Wo                    | rking       |             |            | ۲ |
| <ul> <li>Offl</li> </ul>  | ine Display |             |            | ۲ |
| Default                   | Action On   | Action Edit | Logout     |   |

#### Status setup

You can change your status information that is shown to your counterpart buddy.

Go to [Menu]  $\rightarrow$  [Presence Setting]  $\rightarrow$  Select a desired status and press the [OK] button.

- You can check it on a waiting screen during presence status setup.

| Presence Setting   Log in | 🤶 pm 06:02  |        |   |
|---------------------------|-------------|--------|---|
| 🗇 🍯 Online                |             |        | 0 |
| O Meeting                 |             |        | ۲ |
| S Eating                  |             |        | ۲ |
| Working                   |             |        | ۲ |
| Offline Display           |             |        | ۲ |
| Default Action On         | Action Edit | Logout |   |

| Icon                  | Description                                                                                                    |
|-----------------------|----------------------------------------------------------------------------------------------------|
| Online                | Connected to a presence server.                                                                                                    |
| In Conference         | Status of meeting attendance                                                                                                    |
| 😲 Meal                | Out to have a meal.                                                                                                    |
| 😑 Busy                | Busy, as a result of another job. If the status of a user is set to Busy, then Call Transfer may have been set.                                   |
| Offline (out of duty) | Logout status Select this status to log out from the presence<br>server. The user has logged in, but 'offline' status is shown<br>to buddy users. |
| 😵 Do Not Disturb      | 'Do not disturb' status.                                                                                                    |

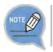

After logging out from the presence server, Auto Login does not work until next login.

#### Status Additional Function

You can set up the additional functions of a status.

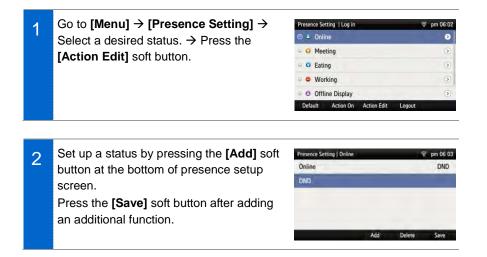

#### **Operation Usage Setup**

You can set up whether to use an additional function for each status.

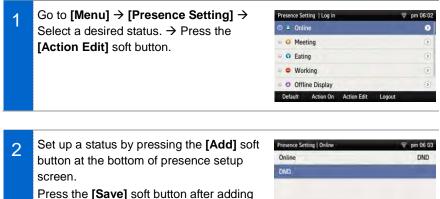

an additional function.

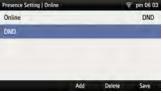

3 When you press the **[Action On]** soft button at the bottom of presence setup screen, the operation configured for the status is used.

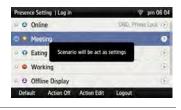

4 When you press the **[Action Off]** soft button at the bottom of presence setup screen, the operation configured for the status is stopped.

| Presence Setting | Log in                   | 穿 pm 06:04        |
|------------------|--------------------------|-------------------|
| o Online         | DN                       | D. Prime Lock (2) |
| 🗢 🗢 Meeting      | _                        | 9                 |
| e 🤉 Eating       | Scenario will be stop    | ۲                 |
| • • Working      | <u>0.</u> 1              |                   |
| - O Offline D    | isplay                   | (ē)               |
| Default Ac       | tion On Action Edit Logo | out               |

## **Function Initialization**

You can initialize the additional functions of a status.

- Press the [Menu] → [Presence Setting]

   → [Function Initialization] soft button.

   Presence Setting | Log in

   Online

   DND. Phone Lock ●

   Meeting

   Eating

   Offline Display

   Offline Display
  - 2 When you press the **[OK]** soft button in the below popup window, all the actions configured for a selected status are deleted.

| Presence Setting   Log in          |    | 🤶 pm 06 04  |
|------------------------------------|----|-------------|
|                                    |    | hone Lock 🗿 |
| Meeting                            |    | ۲           |
| Eating                             |    | 3           |
| Default                            |    |             |
| Do you want to delete all actions? |    |             |
|                                    | Ok | Cancel      |

## Login Setup

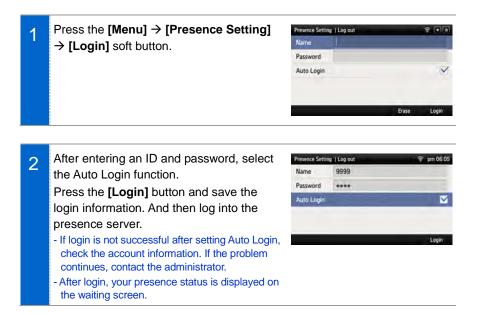

## Logout Setup

| 1 | Press the [Menu] → [Presence Setting]                                 | Presence Setting   Log in   | 🔒 ኛ pm 06:38              |
|---|-----------------------------------------------------------------------|-----------------------------|---------------------------|
|   | $\rightarrow$ [Logout] soft button.                                   | I 4 Online                  | DND, Phone Lock 🕥         |
|   |                                                                       | O Meeting                   | (2)                       |
|   |                                                                       | ··· O Eating                | 0                         |
|   |                                                                       | V 🗢 Working                 | 9                         |
|   |                                                                       | Offline Display             | (ž.                       |
|   |                                                                       |                             |                           |
|   |                                                                       | Default Action Off Action E | idit Logout               |
| 0 | If logout is configured, the user status is                           | Default Action Off Action & | idit Logout<br>☞ pm 06:05 |
| 2 | If logout is configured, the user status is                           |                             |                           |
| 2 | If logout is configured, the user status is not displayed to a buddy. | Presence Setting   Log out  | ⊊ pm 06:05<br>⊗           |
| 2 |                                                                       | Presence Setting   Log out  | ≅ pm.06:05                |

Login

O Offline Display Action Off

Action Edit

Default

## **Buddy Registration**

You can register a new buddy.

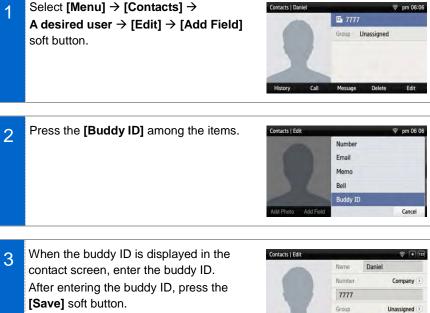

- The buddy ID can be English or number.

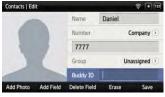

## **Retrieving Buddy Status**

You can retrieve the status of a registered buddy.

When you select [Menu] → [Contacts] 1 soft button, the current status of a buddy is displayed beside the user. - The buddy status is not displayed if the user logs out. - Call Available: (0 If the phone icon is blue, the user can take a call. - In a Call: ( ) If the phone icon is red, the user is busy.

| Ava    |   | (2) | Jacob  |    |
|--------|---|-----|--------|----|
| Chloe  | 1 |     | Kevin  | (0 |
| Daniel |   | (0  | Olivia |    |
| Ellie  |   | (0  | Sophia | (0 |
| Jackso | n |     | Tom    |    |

## Deleting a Buddy

You can delete a registered buddy.

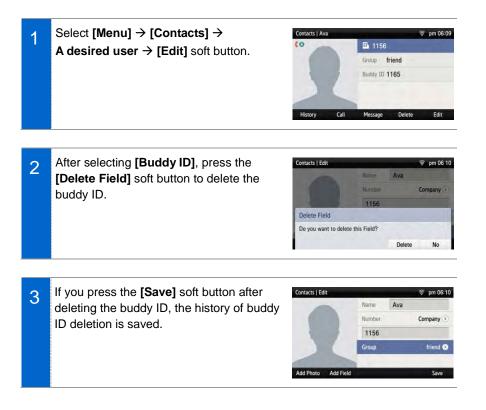

# **Call Service**

You can set up Auto Answer, Call Waiting, absence, outbound call lock, and wakeup call. (The function may vary depending on each system.)

| Call Service   1172 | 🛜 pm 06:11 |
|---------------------|------------|
| Auto Answer         |            |
| Call Waiting        |            |
| Absence             |            |
| Outbound Call Lock  | ۲          |
| Wake-Up Call        | ۲          |
| Line                |            |

## Auto Answer

manner.

| ver 🛄     |
|-----------|
| ng 🗸 🗸    |
|           |
|           |
| Call Lock |
| Call      |
|           |
|           |

the below popup window, it becomes A Answer status. - You can disable the service in the same

# Call Waiting

[Call Waiting].

current call standby.

1

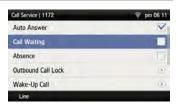

When you press the [OK] soft button in 2 the below popup window, it becomes Call Waiting status.

Select [Menu] → [Call Service] →

- When the Call Waiting is enabled, you can

receive a new incoming call by making a

- You can disable the service in the same manner.

| Call Service   1172  | 🛜 pm 06 11 |
|----------------------|------------|
| Auto Answer          | V          |
| Call Waiting         | 5          |
| Absence              |            |
| Call Warting         |            |
| Call Waiting - Saved |            |
|                      | OK.        |

## Absence

| 1 | Select [Menu] → [Call Service] →                                                                                        | Call Service   1172                    | 🗊 pm 06 12   |
|---|----------------------------------------------------------------------------------------------------|----------------------------------------|--------------|
|   | [Absence].<br>- When the absence is enabled, your absence is<br>notified to a caller when there is an incoming<br>call. | Auto Answer                            | 0            |
|   |                                                                                                    | Call Walting                           |              |
|   |                                                                                                    | Absence                                |              |
|   |                                                                                                    | Outbound Call Lock                     | ()           |
|   |                                                                                                    | Wake-Up Call                           | (ž)          |
|   |                                                                                                    | Une                                    |              |
|   |                                                                                                    |                                        |              |
|   | When you prove the <b>FOKI</b> soft button in                                                                           | P. II.P. 14194                         |              |
| 2 | When you press the <b>[OK]</b> soft button in                                                                           | Call Service   1172                    | ş pm 06:11   |
| 2 | the below popup window, it becomes                                                                                      | Auto Answer                            | ଙ୍କ pm 06:11 |
| 2 |                                                                                                    |                                        | ްpm 06:11    |
| 2 | the below popup window, it becomes                                                                                      | Auto Answer<br>Call Waiting            | ≆ pm 06:11   |
| 2 | the below popup window, it becomes absence status.                                                                      | Auto Answer<br>Call Waiting<br>Absence | ₹ pm 06:11   |

# Outbound Call Lock

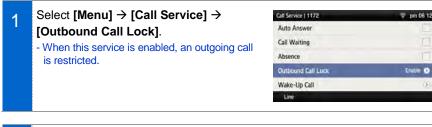

If you enable this service by using the navigation button and enter a password, an outgoing call is restricted.
When you press the [OK] soft button in the below popup window, it becomes Call Waiting status.
You can disable the service in the same manner.

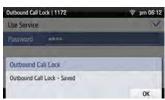

## Wake-Up Call

| 1 | Select [Menu] → [Call Service] → |
|---|----------------------------------|
| - | [Wake-Up Call].                  |

| Call Service   1172 | 🤶 pm 07 00 |
|---------------------|------------|
| Auto Answer         |            |
| Call Waiting        |            |
| Absence             |            |
| Outbound Call Lock  | ۲          |
| Wake-Up Call        | 0          |
| Line                |            |

2 You can enable this service using the navigation button and set the repeat setting to either at one specific time or everyday. When you press the below [Save] soft button, wake-up call is enabled.

- Repeat Setting **[Once]**: When you enter month, date, hour, and minute, the wake-up call rings once at the specified time. (e.g. 06181500-June 18 3:00 pm)
- Repeat Setting **[Repeat]**: When you enter hour and minute,the wake-up call rings every day at the specified time. (e.g. 1502-3:02 pm)

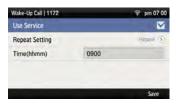

# Call Forward

| 1 | Select [Menu] → [Call Service] →                                                                                                    | Call Service   1172                                                                            | 🖸 pm 03:35                            |
|---|----------------------------------------------------------------------------------------------------|------------------------------------------------------------------------------------------------|---------------------------------------|
| - | [Call Forward].                                                                                                    | Outbound Call Lock                                                                             | 3                                     |
|   |                                                                                                    | Wake-Up Call                                                                                   | ۲                                     |
|   |                                                                                                    | Call Forward                                                                                   | 0                                     |
|   |                                                                                                    | DND                                                                                            | 9                                     |
|   |                                                                                                    | Follow Me                                                                                      | ۲                                     |
|   |                                                                                                    | Line                                                                                           |                                       |
| 2 | Select a call forward type.<br>- You can set up All Forward, Busy Forward, No<br>Answer Forward, Unreachable Forward, Group<br>Forward, or VM Forward. | Call Forward   1172<br>All Forward<br>Busy Forward<br>No Answer Forward<br>Unreachable Forward | © pm 06:13<br>1175 <b>⊙</b><br>⊙<br>⊙ |
|   |                                                                                                    | Group Forward                                                                                  | 3                                     |
| 3 | You can enable the Service Mode using the navigation button, and register a Destination Number.                                                        | All Forward   1172<br>Service Mode<br>Destination Number 1175                                  | i © pm 06:13<br>∑                     |
|   | - You can disable the service in the same manner.                                                                                                    |                                                                                                | Save                                  |

# <u>DND</u>

| 1 | Select [Menu] $\rightarrow$ [Call Service] $\rightarrow$ [DND].                  | Call Service   1172       | 🛜 pm 06 14        |
|---|----------------------------------------------------------------------------------|---------------------------|-------------------|
|   |                                                                                  | Absence                   |                   |
|   |                                                                                  | Outbound Call Lock        | ۲                 |
|   |                                                                                  | Wake-Up Call              | ۲                 |
|   |                                                                                  | Call Forward              | Enable ()         |
|   |                                                                                  | DND                       | 0                 |
|   |                                                                                  | Line                      |                   |
| 2 | When you press the below <b>[Save]</b> soft button, the DND function is enabled. | DND ( 1172<br>Use Service | ଙ୍କ pm 06:14<br>🗹 |

## Follow Me

| 1 | Select [Menu] → [Call Service] → |
|---|----------------------------------|
|   | [Follow Me].                     |

| Call Service   1172 | 🤶 pm 06:14 |
|---------------------|------------|
| Outbound Call Lock  | ۲          |
| Wake-Up Call        | ۲          |
| Call Forward        | Enable 🕥   |
| DND                 | ۲          |
| Follow Me           | 0          |
| Line                |            |

2 When you enable the Use Service by using the navigation button and enter the forward number and password, then the service is enabled. When you press the below **[Save]** soft button, the Follow Me function is enabled.

- You can disable the service in the same manner.

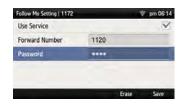

# AOM

## AOM

Select [Menu]  $\rightarrow$  [AOM].

If an AOM device is connected, you can retrieve or modify the AOM button function.

| AOM          | 🗖 🛜 pm 07 41 |
|--------------|--------------|
| AOM Device 1 |              |
| AOM Device 2 |              |
| Aom Info     |              |

## [Retrieving AOM Device Information]

| 1 |  |
|---|--|
|   |  |
|   |  |
|   |  |
|   |  |

2 The detail information of a selected AOM device is displayed.

| IP Address | 10.0.0.3         |
|------------|------------------|
| Status     | connect          |
| Version    | i5264-SIP-V01.21 |
|            |                  |

pm 07.41

## [AOM Button Setting]

| 1 | To change the AOM button function, move to<br>a desired AOM button and press the <b>[OK]</b><br>button.                                                                                                    | AOM J device 1 (1/64)<br>(1) Ava<br>(3) Absence<br>Key Select Edit                  | ▲ ♥ pm 07 43<br>S/W Team (7)<br>Jacob (6) |
|---|----------------------------------------------------------------------------------------------------|-------------------------------------------------------------------------------------|-------------------------------------------|
| 2 | After moving to a desired AOM button by<br>using the navigation button, press the <b>[OK]</b><br>soft button.                                                                                                    | Program Key Settings<br>9.<br>AME Enable<br>AME Mode<br>Absence<br>Auto Answer Mode | tate<br>Ense                              |
| 3 | <ul> <li>Enter the information and press the [Save] soft button.</li> <li>If the entered information is not correct, the AOM button function cannot be registered.</li> <li>[Delete]: You can delete a registered AOM button function.</li> </ul> | A0M   Add<br>Line<br>Type<br>Name Chice<br>Value 3333<br>Contacts                   | LIV CO<br>1172 ()<br>3JF ()<br>Erase Save |

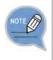

The AOM button setup function may not be available depending on system. If this function does not work properly, contact the system administrator. For detail information about how to use the AOM button function, refer to the SCM operation manual.

## [Editing AOM Button]

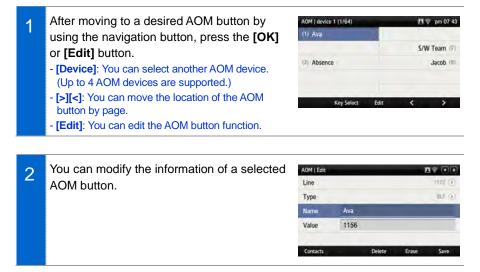

#### [AOM Function/Operation]

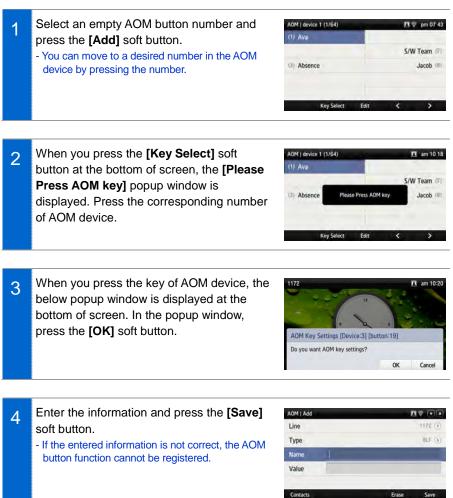

# HOW TO USE MENUS

# Settings

You can set up screen, sound, language, password and lock and retrieve the phone information.

## <u>Sound</u>

## Volume

Select [Menu]  $\rightarrow$  [Settings]  $\rightarrow$  [Sound]  $\rightarrow$  [Volume].

By pressing the navigation button, you can set the volume of a handset (receiver), speaker, ringtone, key tone, headset, message alert, and alarm respectively.

| Settings   Volume | 🗟 pm 05:24       |
|-------------------|------------------|
| Handset           |                  |
| Speaker           |                  |
| Ring Tone         | 1000000000000000 |
| Key Tone          |                  |
| Headset           |                  |

## **Ring Tone**

Select [Menu]  $\rightarrow$  [Settings]  $\rightarrow$  [Sound]  $\rightarrow$  [Ring Tone].

You can set up a ringtone.

| Settings   Sound   |                   | _ | 🗑 pm 05 24 |
|--------------------|-------------------|---|------------|
| Volume             | Fog on the water  |   | 1          |
| Ring Tone          | Rays of the sun   |   | -          |
| Key Tone           | Single Tone       |   | 0          |
| Short Message Tone | A beat for me     |   | -          |
| System Bing Tone   | A sorrowful heart |   |            |
|                    | <                 | > | Cancel     |

## Key Tone

Select [Menu]  $\rightarrow$  [Settings]  $\rightarrow$  [Sound]  $\rightarrow$  [Key Tone].

You can set up a key tone.

| Settings   Sound   |           | 🗑 pm 05:24 |
|--------------------|-----------|------------|
| Volume             | Веср      | 0          |
| Ring Tone          | Glossy    | 3          |
| Key Tool           | Music Box | -          |
| Short Message Tone | Metallic  |            |
| System Bing Tone   |           |            |
|                    |           | Cancel     |

## Short Message Tone

# Select [Menu] $\rightarrow$ [Settings] $\rightarrow$ [Sound] $\rightarrow$ [Short Message Tone].

You can set up a message alert sound.

| Settings   Sound   |           |   | 🔶 pm 05:24 |
|--------------------|-----------|---|------------|
| Volume             | Message 1 |   | 0          |
| Ring Tone          | Message 2 |   |            |
| Key Tone           | Message 3 |   | ω.         |
| Short Message Tone | Message 4 |   | 0          |
| System Ring Tone   | Message 5 |   | 0          |
|                    | <         | > | Cancel     |

## System Ring Tone

Select [Menu]  $\rightarrow$  [Settings]  $\rightarrow$  [Sound]  $\rightarrow$  [System Ring Tone].

You can set up a system ring tone.

| Settings   System Ring Tone | 🖗 pm 05 24    |
|-----------------------------|---------------|
| External                    | Default 🕥     |
| BellCoreRing 1              | Detault (a)   |
| BellCoreRing 2              | (Default: (3) |
| BellCoreRing 3              | Qofault (>)   |
| BellCoreRing 4              | Dehaut: (>)   |

# <u>Screen</u>

## Brightness

Select [Menu]  $\rightarrow$  [Settings]  $\rightarrow$  [Screen]  $\rightarrow$  [Brightness].

You can adjust the brightness of the LCD screen by pressing a navigation button.

| Settings   Screen | 🖗 pm 05 25         |
|-------------------|--------------------|
| Brightness        |                    |
| Background Image  | (bernaŭ 1.spc. (3) |
| 24-Hour Time      |                    |
| LCD Power Saving  |                    |
| Main Screen Type  | Coundar (Dark) (5) |

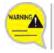

The screen brightness may affect the lifetime of the LCD.

## **Background Image**

You can set up the Background Image of the LCD screen.

Select [Menu]  $\rightarrow$  [Settings]  $\rightarrow$  [Screen]  $\rightarrow$  [Background Image].

By pressing the navigation button, the user can change the background image and time display. By using the widget, you can display a digital clock, analog clock, world time clock, or calendar.

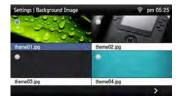

## 24-Hour Time

Select [Menu]  $\rightarrow$  [Settings]  $\rightarrow$  [Screen]  $\rightarrow$  [24-Hour Time].

| Settings   Screen | ₹ 17:25             |
|-------------------|---------------------|
| Brightness        |                     |
| Background Image  | Dervill ( 1991 🖻    |
| 24-Hour Time      |                     |
| LCD Power Saving  |                     |
| Main Screen Type  | Litendar (Dark) (5) |
| Main Screen Type  | Californi (Dent) (  |

## Making LCD screen dark

# Select [Menu] $\rightarrow$ [Settings] $\rightarrow$ [Screen] $\rightarrow$ [LCD Dim].

- Screen dim: After 30 seconds/After 1 minute/ After 3 minutes

| Settings   LCD Power Sa | aving            | 🖗 pm 05:25 |
|-------------------------|------------------|------------|
|                         | After 30 seconds | -          |
| LCD Dim Level           | After 1 minute   |            |
| LCD Off                 | After 3 minutes  | -          |
|                         |                  |            |
| 0.0 Dag 10%             |                  |            |
|                         |                  | Cancel     |

## Making LCD screen dark-brightness

Select [Menu]  $\rightarrow$  [Settings]  $\rightarrow$  [Screen]  $\rightarrow$  [LCD Dim Level].

- Screen dim-brightness: Full/Low/Medium/High

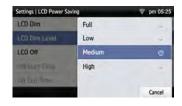

## LCD screen off

# Select [Menu] $\rightarrow$ [Settings] $\rightarrow$ [Screen] $\rightarrow$ [LCD Off].

Select the time when the LCD screen will be turned off.

- Screen off: After 30 seconds/After 1 minute/ After 3 minutes/After 10 minutes/User Configuration

| Settings   LCD Power Sa | aving              | 🖗 pm 05 26 |
|-------------------------|--------------------|------------|
| LCD Dim                 | After 30 seconds   |            |
| LCD Dim Lovel           | After 1 minute     | -          |
| LCD Off                 | After 3 minutes    |            |
| ON Start Time           | After 10 minutes   |            |
| ON End Time             | User Configuration | Ø          |
|                         |                    | Cancel     |

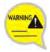

Changing the default settings for the screen menu may affect the lifetime of the LCD and, therefore, do not change them if possible.

Below are shown the default LCD power settings.

- Screen dim: After 30 seconds
- Screen dim-brightness: Medium
- Screen off: User Configuration (08:00 to 18:00)

Using the LCD power setting function helps extend the lifetime of the LCD.

Main Screen Type

Select [Menu]  $\rightarrow$  [Settings]  $\rightarrow$  [Screen]  $\rightarrow$  [Main Screen Type].

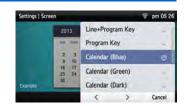

# Time Zone

## Settings

Select [Menu]  $\rightarrow$  [Settings]  $\rightarrow$  [Time Zone]  $\rightarrow$  [Time Update].

You can select either system settings (Default) or User settings.

| Settings   Time Zone |         | 💎 pm 05 28 |
|----------------------|---------|------------|
|                      | Default |            |
|                      | User    |            |
| -                    |         | Cancel     |

## Time Area Setup

Select [Menu]  $\rightarrow$  [Settings]  $\rightarrow$  [Time Zone]  $\rightarrow$  [Time Area Select].

You can select a region.

| Settings   Time Zone |            | - | 🔋 pm 05:28 |
|----------------------|------------|---|------------|
| Time Update          | America    |   | 1          |
| Time Area Select     | Antarctica |   | -          |
| Time City Select     | Arctic     |   | -          |
|                      | Asia       |   | 0          |
|                      | Atlantic   |   |            |
|                      | <          | > | Cancel     |

## Selecting a City

Select [Menu]  $\rightarrow$  [Settings]  $\rightarrow$  [Time Zone]  $\rightarrow$  [Time City Select]. You can select a city.

| Settings   Time Zone |           |   | ᄛ pm 05:28 |
|----------------------|-----------|---|------------|
| Time Update          | Seoul     |   |            |
| Time Area Select     | Shanghai  |   |            |
| Time City Select     | Singapore |   | -          |
|                      | Taipei    |   | 1          |
|                      | Tashkent  |   | -          |
|                      | <         | > | Cancel     |

🔒 ኛ pm 05:29

 $\mathbf{v}$ 

# Security

To lock the menu or change a password, you must enter a password.

The user can set a password which is then used to set the functions of the phone, and the lock function. This prevents other people from using the phone.

- The default password is [0000].

## Phone Lock

Select [Menu] → [Settings] → [Security] → [Phone Lock].

You can set up the menu lock.

## Change Password

Select [Menu] → [Settings] → [Security] → [Change Password].

You can change a password.

- You can enter up to 16 characters for the password.

Cancel

0k

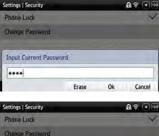

|                    |   | <br> |
|--------------------|---|------|
| ettings   Security |   | A    |
| Phone Lock         |   | V    |
| Change Password    |   |      |
| Input New Password | 1 |      |
| ****               |   | 1    |

Erase

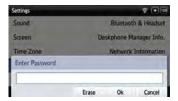

ttings | Security Phone Lock Change Password

## <u>Alarm</u>

## Editing/Adding an Alarm

## Select [Menu] $\rightarrow$ [Settings] $\rightarrow$ [Alarm].

You can set up an alarm.

- [Edit]: You can edit an existing alarm.
- [Add]: You can add a new alarm.

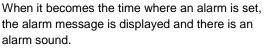

- You can set up the alarm volume by going to [Menu] → [Settings] → [Sound] → [Volume] → [Alarm].

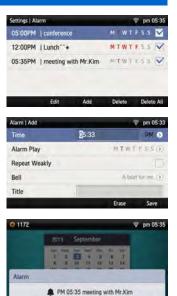

OK

#### **Deleting an Alarm**

Select [Menu]  $\rightarrow$  [Settings]  $\rightarrow$  [Alarm].

You can delete an alarm.

- [Delete]: You can delete an existing alarm.
- [Delete All]: You can delete all existing alarms.

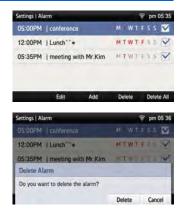

# HOW TO USE MENUS

🗟 pm 04:41

Standard (5)

Not Used ()

Silence (2)

Disconnected (3)

# Bluetooth & Headset

## Select [Menu] → [Settings] → [Bluetooth & Headset].

You can set up a function related to the headset and Bluetooth.

## Using Hardware Headset Key

Select [Menu] → [Settings] → [Bluetooth & Headset]  $\rightarrow$  [Use Hardware Headset Key]. You can set up whether to use the phone headset key.

## [Use Hardware Headset Key]

You can select whether to use the headset button. If the headset key mode is set to 'Used', you can set up whether to use a headset by pressing the [Headset] button on the waiting screen.

## Headset Mode

## Select [Menu] → [Settings] → [Bluetooth & Headset] $\rightarrow$ [Headset Mode].

You can adjust settings for the headset type to be used in the phone.

| B | lue | toot | th I | Мο | de |
|---|-----|------|------|----|----|
|   |     |      |      |    |    |

## Select [Menu] → [Settings] → [Bluetooth & Headset] → [Bluetooth Mode].

You can select a Bluetooth mode out of 'Not Used', 'Headset', or 'Smart Phone'.

| Settings   Bluetooth & Headset |             | 🛜 pm 04:40 |
|--------------------------------|-------------|------------|
| Use Hardware Headset           | Not Used    | 0          |
| Headset Mode                   | Headset     |            |
| Bluetooth Mode                 | Smart Phone | 0          |
| Bluminath Connection           |             |            |
| Bluetooth Biel                 |             |            |
|                                |             | Cancel     |

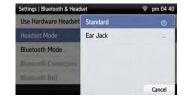

| Settings   Bluetooth & Headset | 🔶 pm 04:41      |
|--------------------------------|-----------------|
| Use Hardware Headset Key       |                 |
| Headset Mode                   | Standard ()     |
| Bluetooth Mode                 | Not Used (3)    |
| Bluetooth Connection           | Disconnected () |
| Bluetooth Bell                 | Silence ()      |
| Bluetooth Bell                 | Silence ()      |

Settings | Bluetooth & Headset Use Hardware Headset Key

Headset Mode

Bluetooth Bell

Bluetooth Mode

Bluetooth Connection

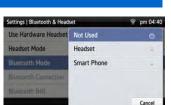

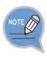

- A Bluetooth headset is provided separately.
- The method of use and support may differ depending on the type of Bluetooth headset. Refer to the user manual of the Bluetooth device.

## **Bluetooth Connection**

Select [Menu]  $\rightarrow$  [Settings]  $\rightarrow$  [Bluetooth & Headset]  $\rightarrow$  [Bluetooth Connection].

| Settings   Bluetooth & Headset | /i 🎅 pm 04:24  |
|--------------------------------|----------------|
| Use Hardware Headset Key       |                |
| Headset Mode                   | Standard 🕥     |
| Bluetooth Mode                 | Headset (2)    |
| Bluetooth Connection           | Disconnected 📀 |
| Bluetooth Bell                 | Silence 🕥      |
|                                |                |

#### [Bluetooth mode is 'Headset']

1 After searching nearby Bluetooth devices, the connection information is displayed.

| Settings   Bluetooth Connection | 口 🗇 pm 04:27      |
|---------------------------------|-------------------|
| \$ SHC-Z120L(57++)              | Disconnected S    |
| ≱ n/a                           | Desconnected (>/  |
| \$ HM1700                       | Deconnected ()    |
| # HKPC                          | Disconvected. (3) |
| * JEROME                        | Disconnectest 📀   |
| My BT Info Research             | Pairing           |

2 After selecting a Bluetooth headset to connect to the phone, press the **[Pairing]** button. After checking it is the correct device,

#### press the [Register] button.

- The Bluetooth headset to connect must be in the pairing waiting mode.

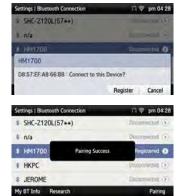

Once the Bluetooth headset is connected, you can talk through the headset.
 When you calling via a Bluetooth headset, red light turns on the [Headset] button.
 If you do not use the Bluetooth headset, the headset button is blinking.

| Settings   Bluetooth Connection | ooth Connection 🛛 🥯 pm 04 28 |  |  |
|---------------------------------|------------------------------|--|--|
| \$ HM1700                       | Connected S                  |  |  |
| * SHC-Z120L(57++)               | Desconnected (>/             |  |  |
| ≉ n/a                           | Distannetted (3)             |  |  |
| # HKPC                          | Disconnected (>)             |  |  |
| * JEROME                        | Disconnector (*)             |  |  |
| My BT Info Research             | Remove Disconnect            |  |  |

4 When you press the **[Disconnect]** button, the device is disconnected.

| Set | tings   Blu | etooth Connection     |        | 🗟 pm 0    | 4:28 |
|-----|-------------|-----------------------|--------|-----------|------|
| *   | HM170       | D                     |        | onnected  | ۲    |
| *   | SHC-Z1      | 20L(57**)             | Disc   | connected | ۲    |
| \$  | n/a         | Device is disconnecte | ed a   | onnected  | ۲    |
| *   | нкрс        |                       | Disc   | connected | ۲    |
| *   | JEROM       | E                     | Disc   | onnected  | ۲    |
| My  | BT Info     | Research              | Remove | Discon    | nect |

5 When you press the **[Remove]** button, the device is deleted from the search list as well as it is disconnected.

| Settings   Bluetooth Connection   | រា            | ∏ 🛜 pm 04 28 |  |
|-----------------------------------|---------------|--------------|--|
|                                   |               | Registered 🧕 |  |
| * SHC-Z120L(57**)                 |               |              |  |
| ∦ n/a                             | Disanmented 5 |              |  |
| Remove Device                     |               |              |  |
| Do you want to remove this Device | ?(D8:57:EF:A8 | 3:66:BB)     |  |
|                                   | OK            | Cancel       |  |

## [Bluetooth mode is 'Smart Phone']

 1
 To connect a smartphone to the phone, press [Wait Pairing] and start Bluetooth search in your smartphone.

 Settings | Bluetooth Connection
 Settings | Bluetooth Connection

 Waiting for pairing
 Waiting for pairing

| 2 | When the smartphone is connected, you can use the call move function between the phone and smartphone.                                                                                                    | Settings   Bluetooth Connection 39 @ pm 04:20<br>\$ SHV-E210K Connected ①                                                                                                    |
|---|----------------------------------------------------------------------------------------------------|----------------------------------------------------------------------------------------------------|
|   | <ul> <li>In the phone waiting screen, you can see<br/>'Bluetooth' information is displayed under your<br/>phone number.</li> </ul>                                                                                                    | My BT Enfo Wait Pairing Remove Disconnect           My BT Enfo Wait Pairing         Remove Disconnect           1172         Mg (*) pm 04 20           1172         BLF           Bluetooth         BLF           Kevin         Forward           Prog.Key         History |
|   | <ul> <li>When a call is received to the smartphone, there is a ringtone both at the phone and smartphone and you can select either one to receive the call.</li> <li>While talking through the smartphone, you can press the [Headset] button to move the call to the phone. You can also move a call from the phone to the smartphone by pressing the [Move] button.</li> </ul> | \$3 \$ pm 0421         0222256676           1172         Incoming           Bluetooth         000010           Prog.Key         Audio Answer                                                                                                    |
| 3 | When you press the <b>[Disconnect]</b> button, the device is disconnected.                                                                                                    | Settings   Bluetooth Connection 23 @ pm 04 22<br>& SHV-5210K Connected<br>Device is disconnected<br>My BT Linlo Wait Pairing Remove Disconnect                                                                                                    |
| 4 | When you press the <b>[Remove]</b> button, the device is deleted from the search list as well as it is disconnected.                                                                                                    | Settings   Bluetooth Connection     23 ♥ pm 04 23                                                                                                    |

#### **Bluetooth Bell**

If the [Menu]  $\rightarrow$  [Settings]  $\rightarrow$  [Bluetooth & Headset]  $\rightarrow$  [Bluetooth Mode] is set to Smart Phone, you can set up [Bluetooth Bell]. - The default is 'Mute'.

| Settings   Bluetooth & Heads | et               | *** 🗟 | pm 04:23 |
|------------------------------|------------------|-------|----------|
| Use Hardware Headset         | Classic bell     |       | •        |
| MARCHIEL FANDON              | Fog on the water |       | a.       |
| Bluetooth Mode               | Rays of the sun  |       | 0        |
| Bluetooth Connection         | Single Tone      |       | 1        |
| Bluetooth Bell               | A beat for me    |       |          |
|                              | 1 3              |       | Cancel   |

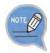

Bluetooth is the name for a short-range radio networking technology that operates at 2.4 GHz to support wireless connection of various devices within a specific distance.

- Bluetooth may cause RF interference between low-power devices using the same frequency band such as the devices for industrial, scientific and medical use, microwave oven and wireless LAN units.
- Use Bluetooth devices at least 5 meters away from the wireless LAN area.
- Abnormal operation or noise may occur depending on the environment.
- If the user's obstructs signal transmission, abnormal operation or noise may occur.
- If a part of body contacts the radio transmission/receipt part of Bluetooth or a mobile phone, abnormal operation or noise may occur.
- Noise may occur depending on the position of the user if the reception power is reduced due to radio obstacles, e.g. walls and partitions.
- It may be difficult to talk due to the noise from the surroundings when the user is in a noisy area or outdoors.

# Deskphone Manager Connection Information

## Deskphone Manager

When you select [Menu]  $\rightarrow$  [Settings]  $\rightarrow$ [Deskphone Manager Information], you can check the connection information of a mobile device.

- [Disconnect]: A mobile device is disconnected.

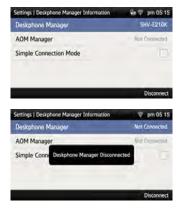

## Simple Connection Mode

If you select [Menu] → [Settings] → [Deskphone Manager Information] → [Simple Connection Mode], the Bluetooth mode of phone is changed to Smart Phone.

- When you select [Simple Connection Mode], you cannot change the Bluetooth mode in [Menu] → [Settings] → [Bluetooth & Headset].

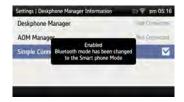

## SMT-i5343 User Guide \_97

When you se [Network Information], the IP address, DSN information, or LAN connection status information, etc. is displayed.

| <u>k information</u>        |  |
|-----------------------------|--|
| elect [Menu] → [Settings] → |  |

| WIRED        |
|--------------|
| ation        |
| DHCP         |
| 192,168.0.10 |
| 192.168.0.1  |
|              |

Protocourt a state which it is a state of

D am 10.21

| Settings   Network Inform | nation 👳 pm 05:11 |  |
|---------------------------|-------------------|--|
| Network Mode              | WIRELESS          |  |
| Wireless Network In       | formation         |  |
| Mode                      | DHCP              |  |
| SSID                      | iptime_mine2      |  |
| IP Address                | 192.168.0.72      |  |

# **Phone Information**

When you select [Menu]  $\rightarrow$  [Settings]  $\rightarrow$ [Phone Information], the phone model name or software version information is displayed.

- [License]: You can check the phone license information.

| Settings   Phone Information | 🛜 pm 05 17       |  |
|------------------------------|------------------|--|
| Model                        | SM7-(5543        |  |
| Version Information          | SCIME-VIDE 17    |  |
| Build Date                   | 2013.08.00 17:00 |  |
| Memory Usage                 | 36.7381% / 100%  |  |
|                              |                  |  |
| License                      |                  |  |

# Video Call

The video call function is available from V2.0 version or later.

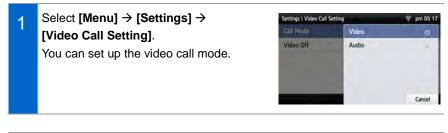

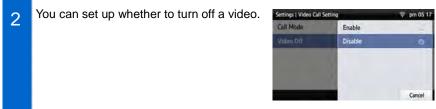

# Easy Installation

## Select [Menu] → [Settings] → [Easy Install].

- Refer to the 'Basic Functions'  $\rightarrow$  'Easy Installation' of this manual.

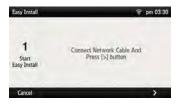